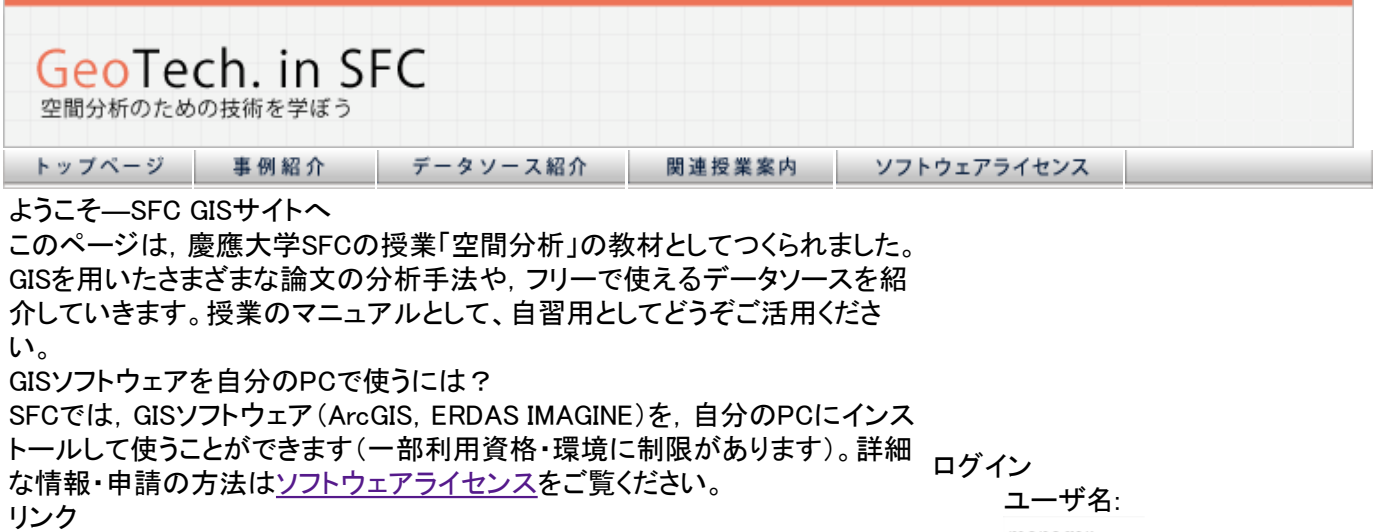

#### GIS関連

SFC GIS GUIDE 2005

旧授業科目の演習課題をまとめたサイトです。自習用にお使いください。SFC 内からのみ利用可能。

ユーザ名: manager パスワード:  $000001$ ログイン パスワード紛失

新規登録

# 研究室

- 福井研究室
- 厳研究室
- 古谷研究室
- 一ノ瀬研究室

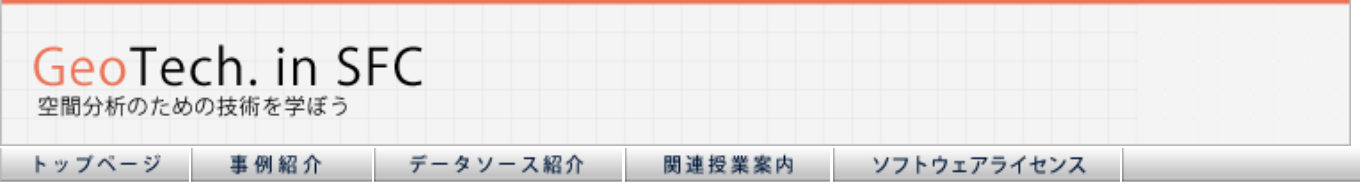

ログアウト

管理者メニュー

受信箱

784

# ArcGIS分析事例マニュアル

SFCの先生が論文を書かれるときに使われた、ArcGISの分析を体験しよう

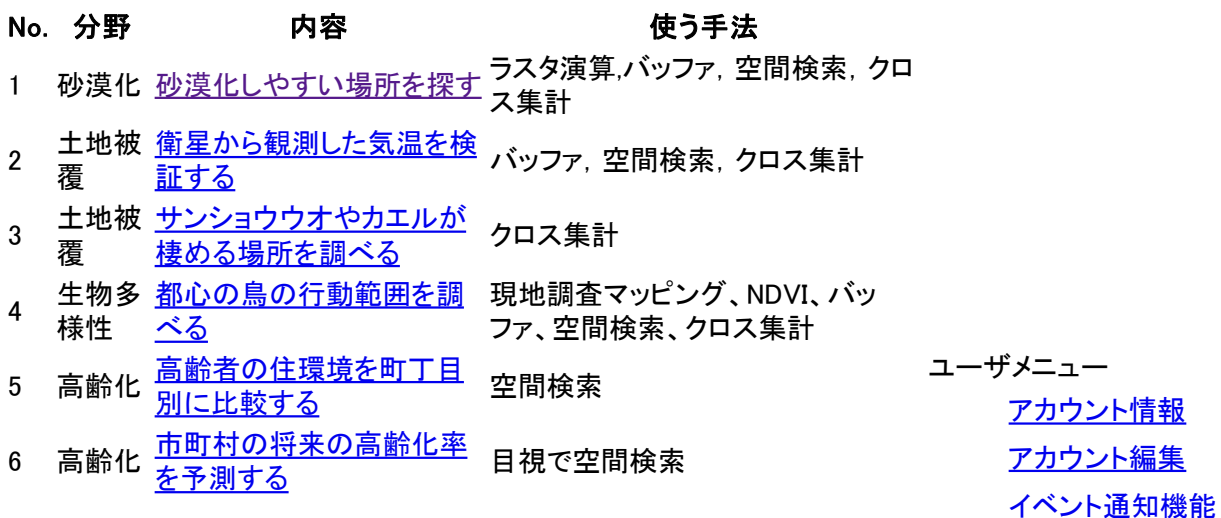

### その他のArcGIS分析事例

SFCの先生がArcGISを使って書かれた、その他の論文の概要も見てみよう。

#### No. 分野 No. 分野

- 1 土地被覆 4 景観
- 2 生物多様性 5 高齢化
- 3 緑地計画 6 失業率

# 「空間分析」の最終課題レポートアーカイブ

「空間分析」の過去の履修者が提出した最終課題レポートを見てみよう

#### こちら

スレッド表示 古いものから 更新 投稿する

投稿された内容の著作権はコメントの投稿者に帰属します。

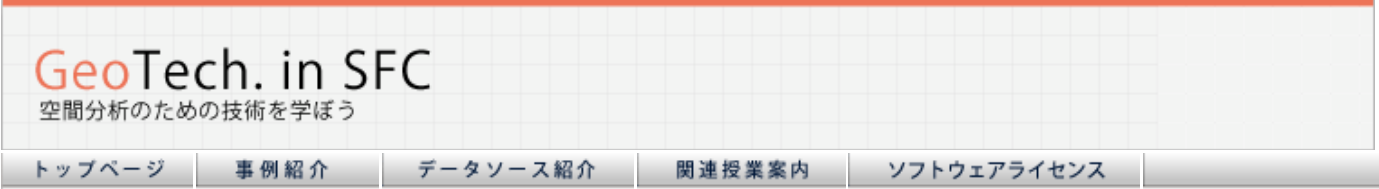

# 砂漠化しやすい場所を探す

はじめに

中国西部の青海・チベット高原では、家畜が牧草を食べ尽くしてしまうことが原因で、砂漠化 が進んでいます。つまり、牧草が養える家畜の数よりも、実際に放牧されている家畜の数が 多いところを探せば、そこが砂漠化が進む恐れのある場所ということになります。

## 使用データ

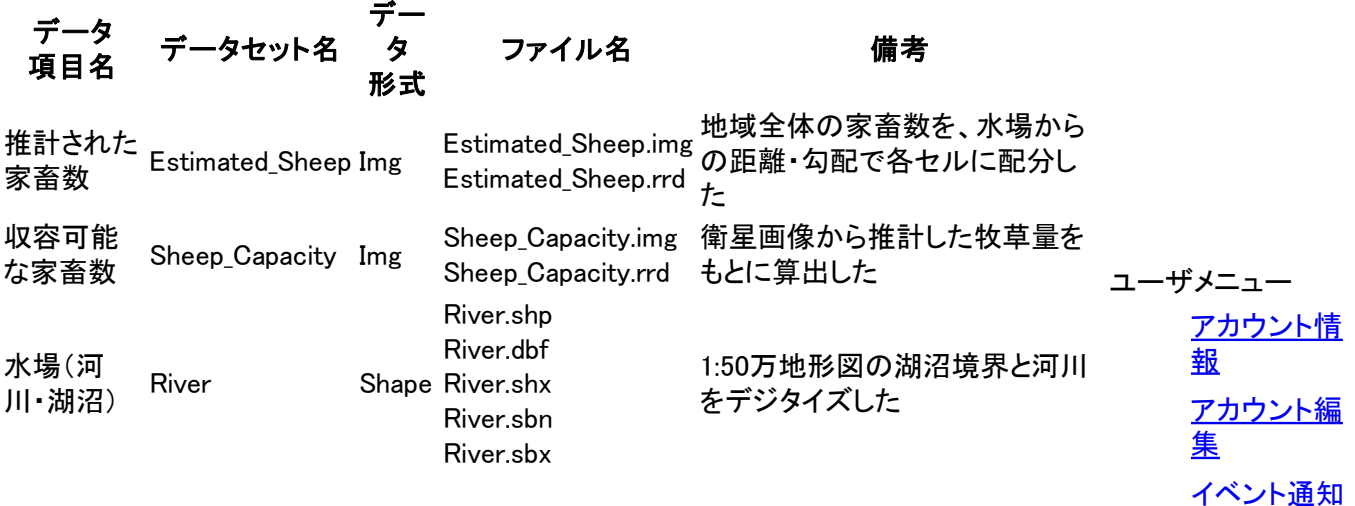

機能

ログアウト

受信箱 管理者メ ニュー

## 1.データをダウンロードし、解凍する

- 1. このURLを開き、「ファイルのダウンロード」ボックスで「保存」を選んでください。
- 2. 「ファイルの保存」で、「C(特別教室のPCの場合は、Z)ーmydatabase」の中に保存して ください.
- 3. 「マイコンピューターC(特別教室のPCの場合は、Z)ーmydatabase」を開き、Data1.zip を右クリックし、「解凍-ここに解凍」を選んでください.「Data1」フォルダがつくられま す。

### 2.ArcMapを開く

- 1. 新しいマップを開きます。
- 2. ArcMapを起動します。
- 3. 「データの追加」▼で、使うファイルを表示させましょう。さきほどつくられた「Data1」 フォルダを選びます。
- 4. Shiftを押しながら、すべてのファイルを選びます。

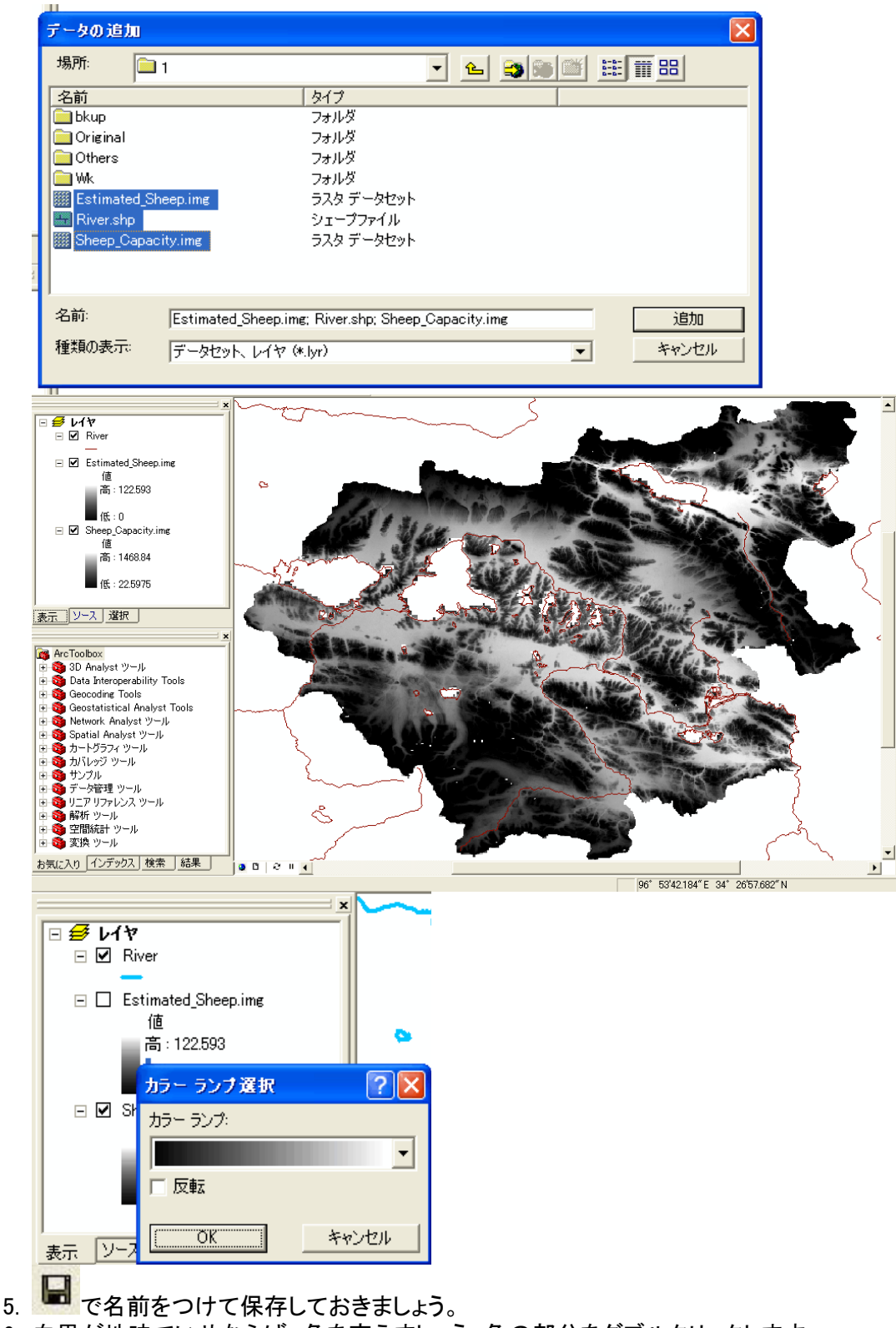

6. 白黒が地味でいやならば、色を変えましょう。色の部分をダブルクリックします。

## 3.「推計された家畜数」と「収容可能な家畜数」の分布を見比べる

- 推計された家畜数 Estimated\_Sheepと、水場Riverを表示してみましょう。 1. Estimated Sheepは、地域全体の家畜数を、水場からの距離・勾配で各セルに配分し たものです。推計された家畜数が多いのは、Riverの近くと、Riverからの距離が短い か、勾配が少ないところです。
- つぎに、収容可能な家畜数Sheep\_Capacityを表示してみましょう。Sheep\_Capacityは、 2.衛星画像から推計した牧草量をもとに算出したものです。場所によって収容可能な家 畜数は異なり、Estimated\_Sheepの分布とも少し違うようです。

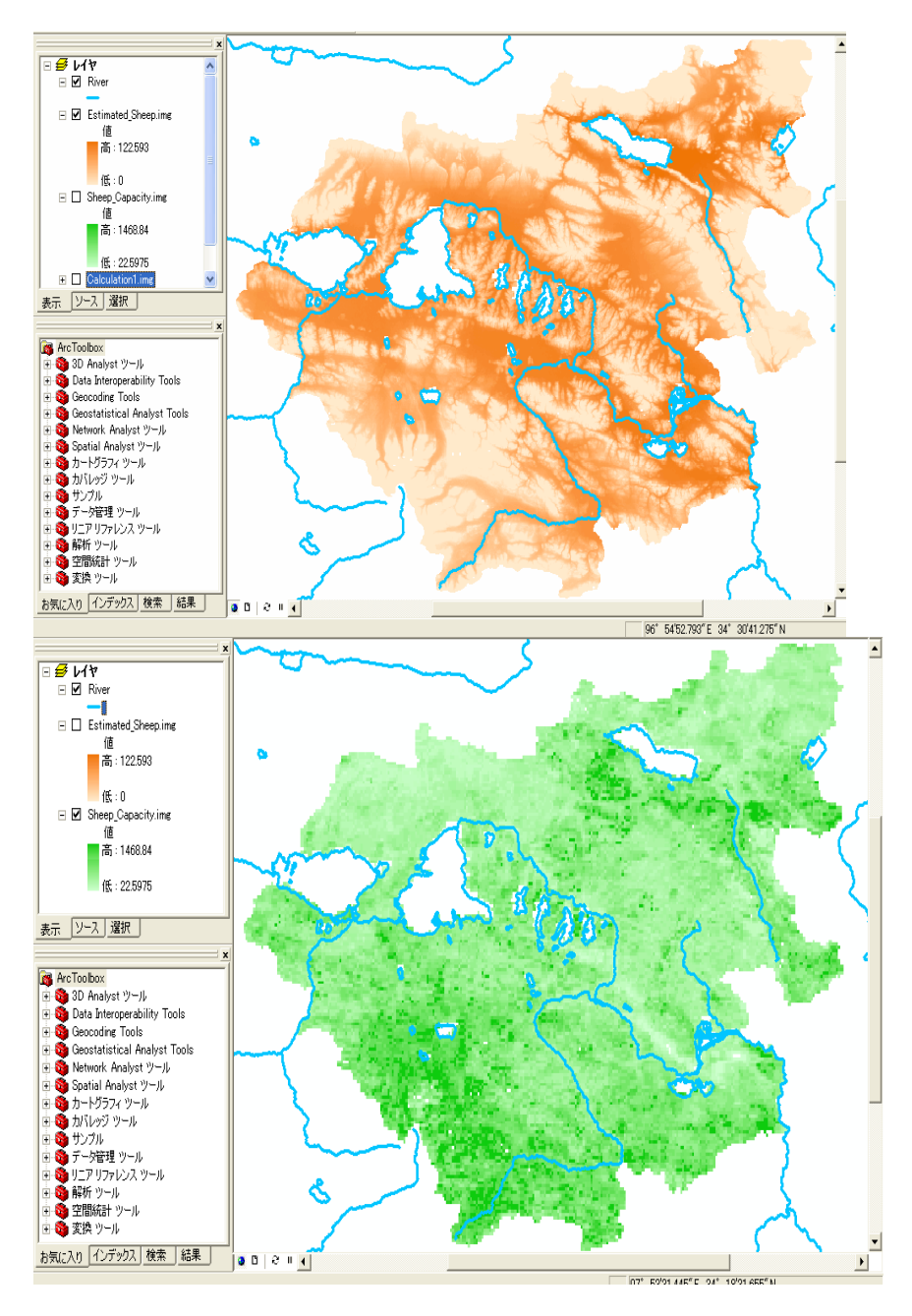

## 4.ラスタ演算で砂漠化しやすい場所を探す

Estimated\_SheepをSheep\_Capacityで割れば、推計された家畜数がどのくらい収容可能な家 畜数をオーバーしているか分かります。

表示-ツールバーから、Spatial Analystを選びます。Spatial Analystボタンが現れま 1.す。

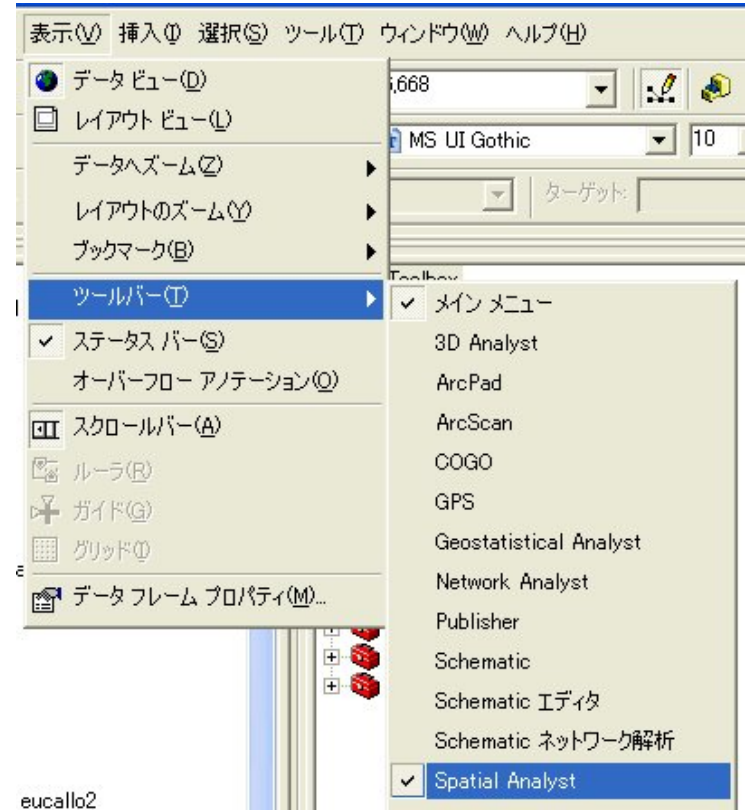

2. Spatial Analystボタンから、「ラスタ演算」を選んでください。

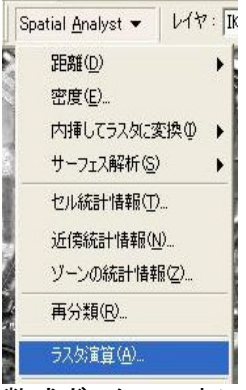

- 数式ボックスの中に、[Estimated\_Sheep] / [Sheep\_Capacity] を入れてください。このま 3. まコピペしてもいいです。
- Calculationレイヤが追加されます。色の部分をダブルクリックして、好きな色に変えてく 4.ださい。色が濃いところが、砂漠化しやすい場所です。<br>|

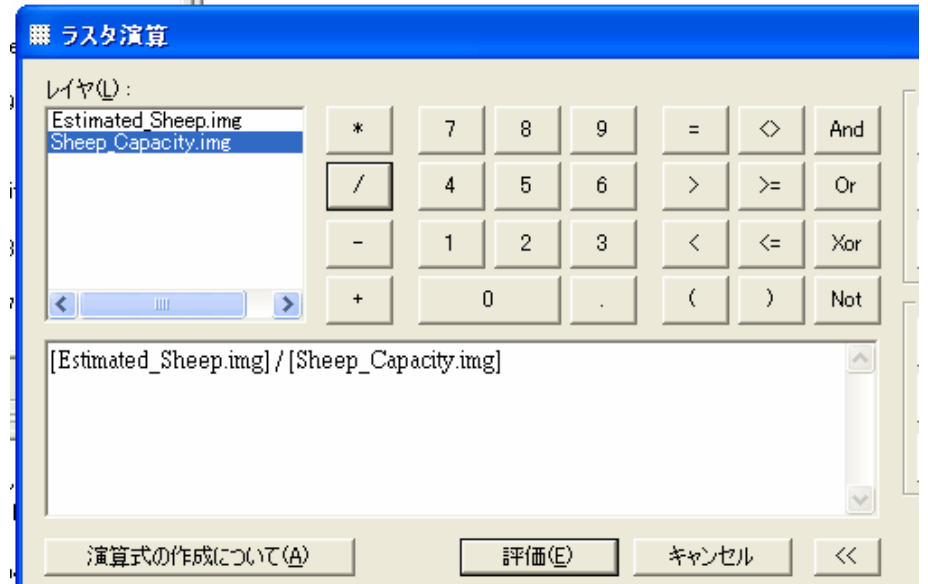

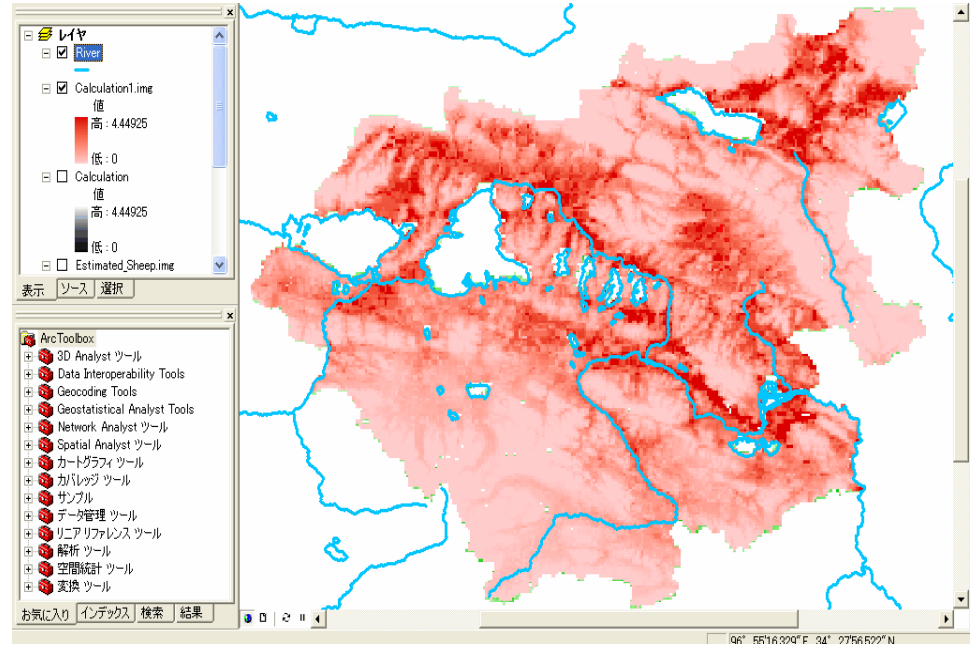

5. Calculationはファイルになっていないので、エクスポートしておきましょう。

### 参照論文

- タイトル 高原牧草地における地理的不均一性を考慮した放牧圧の評価-青海省馬多県 を対象として
- 著者 宮崎浩之・厳網林
- 研究室 厳研究室
- 発行年 2006
- 掲載誌 環境情報科学論文集
- 巻号 20
- pp. 367-372
- 発行者 環境情報科学センター
- 入手方法 ここ

要旨

中国西部の青海・チベット高原では,近年,過放牧による土地劣化が社会に深刻な影響を与 えており,生態系の保全計画の策定が急務である.本研究は,中国青海省馬多県を対象とし た放牧圧の評価において,MODIS画像とSRTM地形データを用いることで,県内の牧草生産 力と放牧強度の地理的均一性を分析に反映させた.その結見対象地域では,牧草地として利 用可能な土地は一部であり,そこに放牧活動が集中し,過放牧に陥る構造を明らかにした. また,過放牧の規模は実面積としては小さいが,利用可能な土地面積との比較において大き いことを示した.本研究の方法による結果は,保全計画の策定において有用な情報となるこ とが期待される.

2008.9.2作成 政策・メディア研究科後期博士課程3年 大島英幹

Indexにもどる

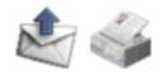

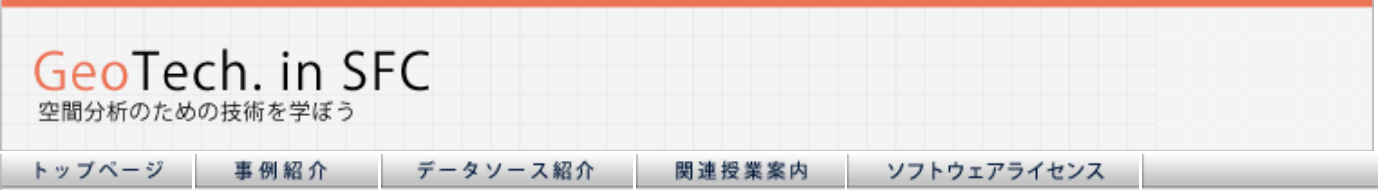

# 衛星から観測した気温を検証する

### はじめに

リモートセンシングの技術によって、衛星画像の明るさ(輝度)から地上の気温を観測 することができます。衛星から観測した気温と、実際に地上で観測した気温を比べて みましょう。

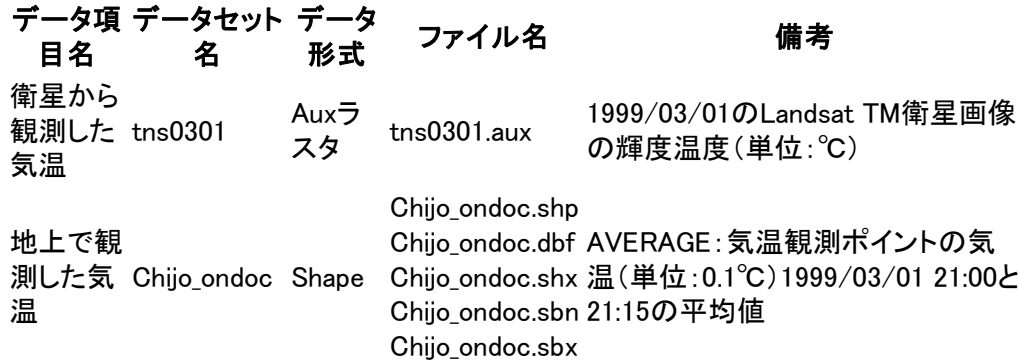

### 1.データをダウンロードし、解凍する

- 1. このURLを開き、「ファイルのダウンロード」ボックスで「保存」を選んでください。
- 2. 「ファイルの保存」で、「C(特別教室のPCの場合は、Z)ーmydatabase」の中に 保存してください.
- 3.「マイコンピューターC(特別教室のPCの場合は、Z)ーmydatabase」 を開き、 Data2.zipを右クリックし、「解凍ーここに解凍」を選んでください.「Data2」フォル ダがつくられます。

### 2.ArcMapを開く

新しいマップを開きます。

- 1. ArcMapを起動します。
- 「ファイルを開く」で、さきほどつくられた「Data2」フォルダの中のC2.mxdを選びま 2. す。

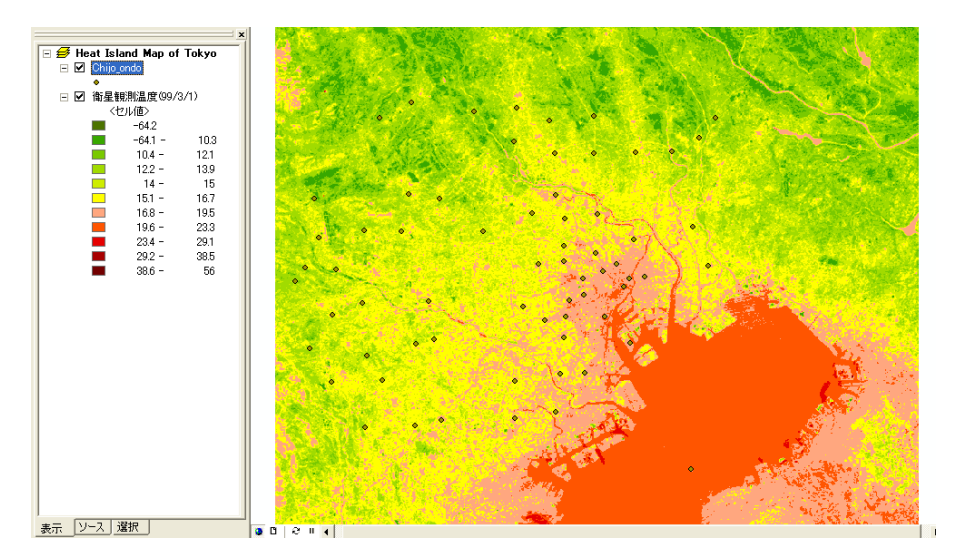

ユーザメニュー

アカウント情報 アカウント編集 イベント通知機能 ログアウト 受信箱 管理者メニュー

### 3.衛星から観測した温度を地上で観測した気温と比較する

衛星から観測した温度は地上で観測したポイントからの距離によって異なるので、ま ず、地上で観測したポイントからの距離帯別のバッファを100mごとにつくり、バッファ 別に衛星から観測した温度の平均値を算出し、衛星から観測した温度と地上で観測 した気温とで単回帰分析します。

#### 3.1 地上で観測したポイントからの距離帯別のバッファをつくる

第2回演習4.と同じ方法です。

- 1. ArcToolBoxのうち,「解析ツール (Analysis Tools)」->「近接」->「多重リングバッ ファ (Multiple Ring Buffer)」を順にダブルクリックしてください.
- 「多重リングバッファ(Multiple Ring Buffer)」ウィンドウが表示されたら,「入力 2. フィーチャ」を「Chijo\_ondoc」,「出力フィーチャクラス」を「mydatabase¥Data2 \Buffer.shp」としてください.
- 3. 次に, 「バッファ距離」に「100」と入力し, をクリックすると, バッファ距離のリスト に追加されます.同様にして,200~1,000を追加してください.
- 最後に,「バッファ距離の単位(オプション)」を「Meters」、「ディゾルブオプション」 4.を「NONE」に設定して、[OK]をクリックすると処理を開始します. 処理が成功す ると,マップにバッファポリゴンが追加されます.

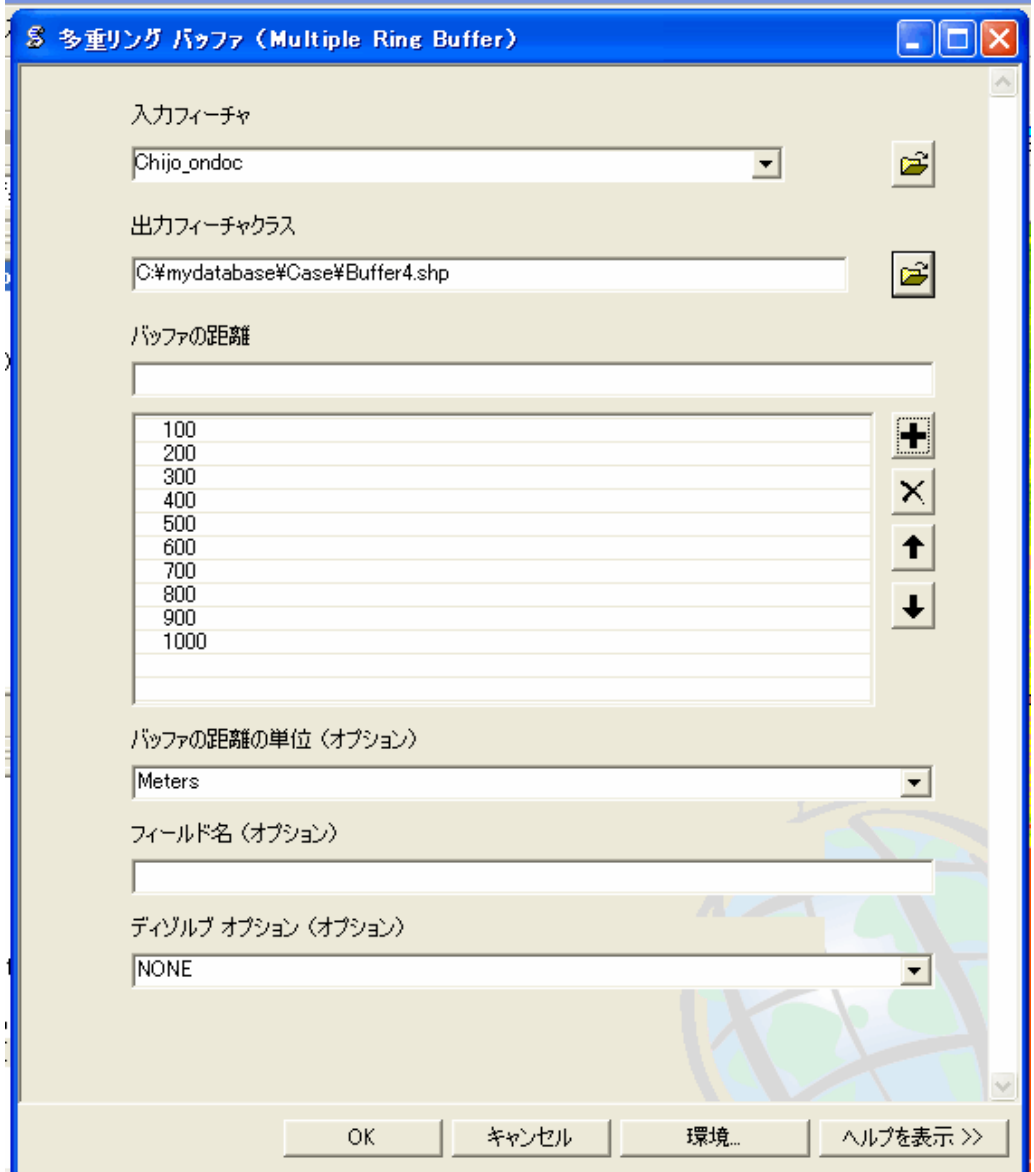

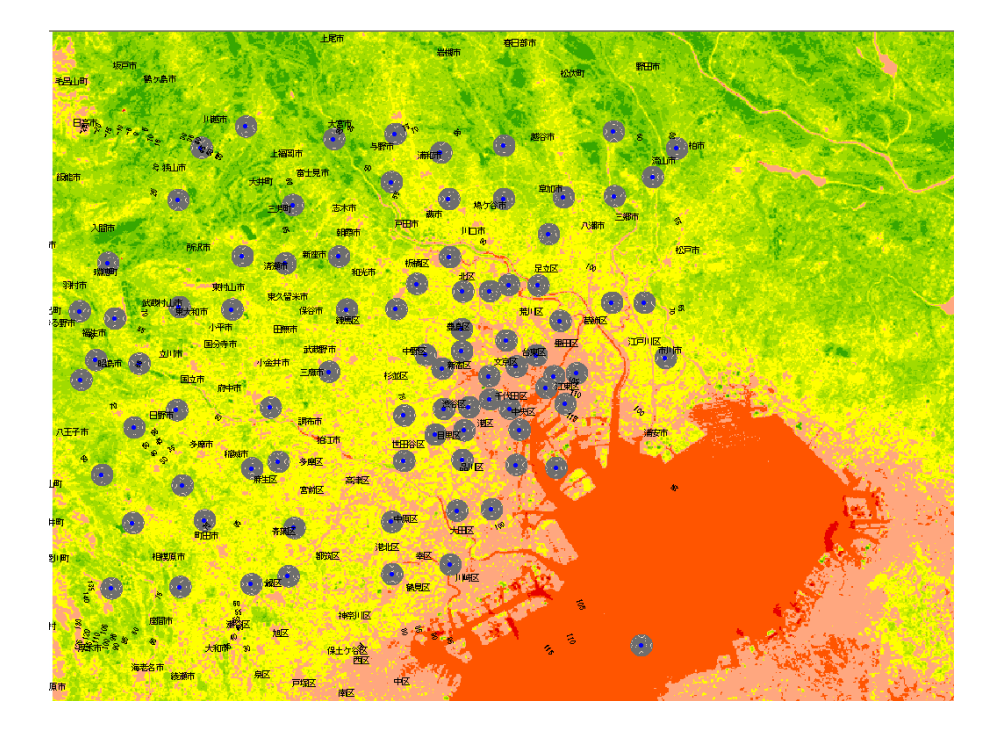

#### 3.2 ID No.フィールドの追加

Bufferの属性値「FID」は,以降の解析に対応していない形なので,データ型を変換し て、「No」をつくります. 第2回演習5.3と同じ方法です。

- 1. TOCのBufferを右クリック->「属性テーブルを開く(T)」で属性テーブルを開いた ら,ウィンドウ右下の「オプション ▼」->「フィールドの追加...」をクリックしてくださ い.
- 「フィールドの追加」ウィンドウが表示されたら,「名前(N):」に「No」と入力して, 2. [OK]をクリックすると,「No」列が追加されます.
- 3. 「No」列が追加されたら, 「No」を右クリックー>「フィールド演算...」をクリックする と,「フィールド演算」ウィンドウが表示されます(途中,回答を求めるウィンドウ が表示されたら,「はい」をクリックしてください).
- ウィンドウ下部に「[FID]+1」と入力して,[OK]をクリックすると,「No」列に「FID」 4.に1を加えた値が入力されます.

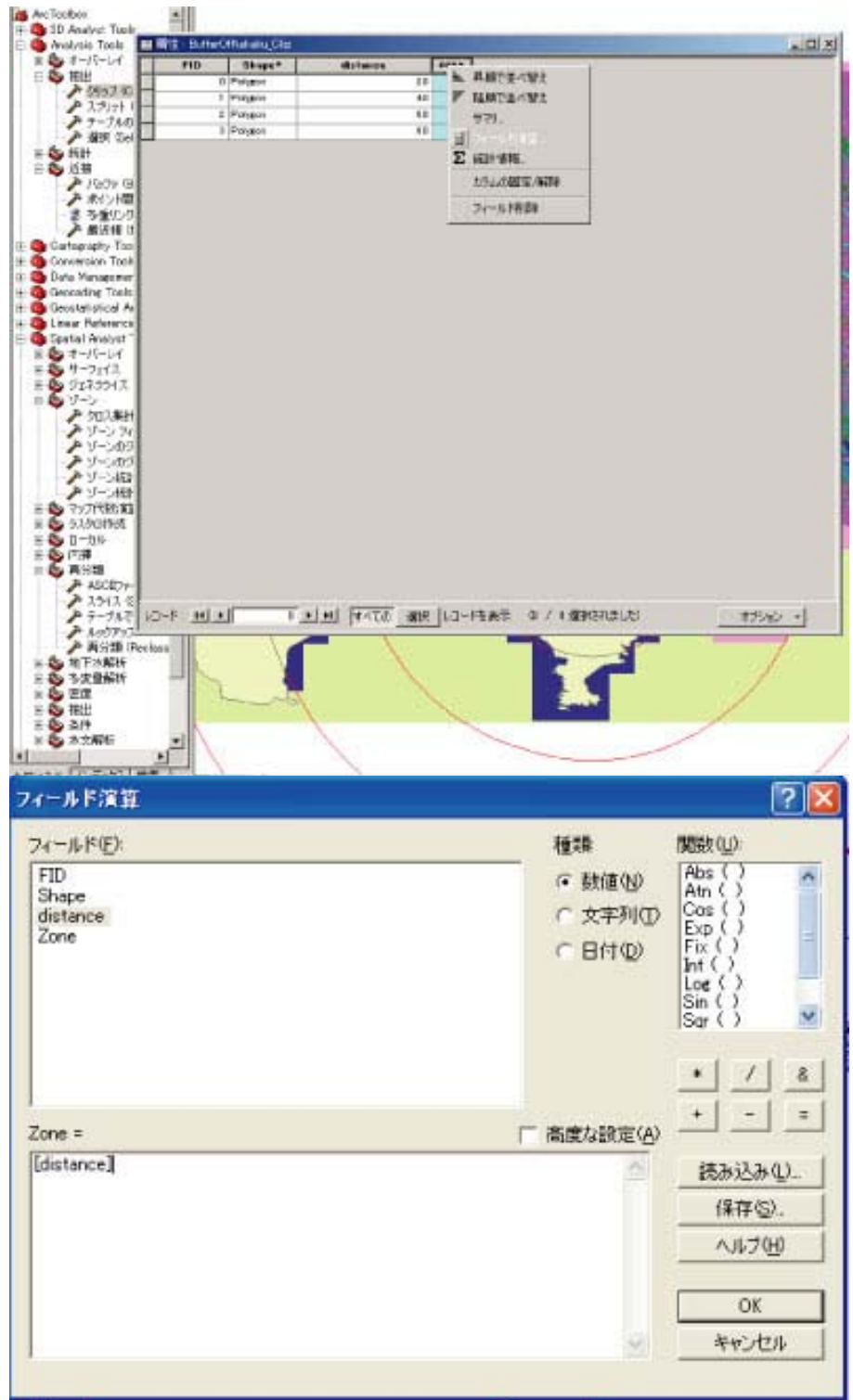

#### 3.3 バッファ別に推計温度の平均値を算出

第4回演習4.2と同じ方法です。

- 1. Spatial Analystボタンから、「ゾーンの統計情報」を選んでください。
- 「ゾーンの統計情報」ウインドウで、 2.

ゾーンデータセット:Buffer ゾーンフィールド:No 対象ラスタ:衛星観測温度 出力テーブルをゾーンレイヤに結合にチェック 出カテーブル: myadatabase¥case2¥ondo.dbf

としてください。

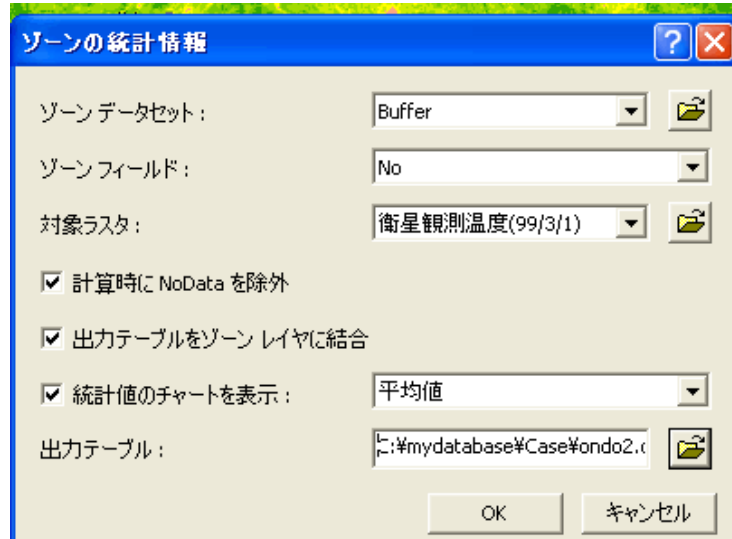

- 3. 結果テーブルを閉じます。
- TOCのBufferを右クリック->「属性テーブルを開く(T)」で属性テーブルを開いた 4. ら, ウィンドウ右下の「オプション ▼」->「データ」ー「エクスポート」で myadatabase¥case2¥Buffer\_ondo.dbfとして保存します。
- 5. Excelを起動します。ファイル-開く で、ファイルの種類を「すべてのファイル」と します。mvadatabase¥case2¥Buffer ondo.dbfを開いてください。
- 6. Buffer ondo.xlsと名前を付けて保存します。ファイル形式を「Excel」にします。
- 7. 使わない列を削除します。 使う列(残す列): AVERAGE:地上で観測した温度(0.1℃) distance:地上で観測したポイントからのバッファの距離 MEAN:衛星で観測した温度(℃)
- 8. データーフィルターオートフィルタを選びます。

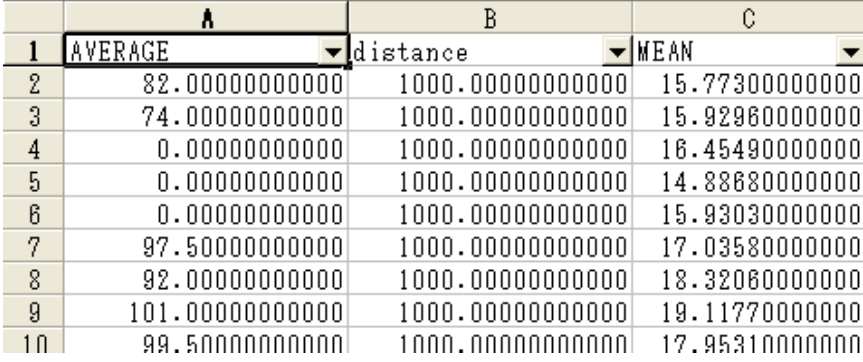

#### 3.3 衛星から観測した温度と地上で観測した気温とで単回帰分析する

第6回演習4.3と同じ方法です。

- 1. distanceの右の▼ボタンを押し、「100.0000」を選びます。これで、100mのバッ ファが選ばれます。
- 2. A~C列を選び、コピーします。
- 3. 新しいExcelを開き、貼り付けます。
- 4. 「ツール―分析ツール」を選びます。

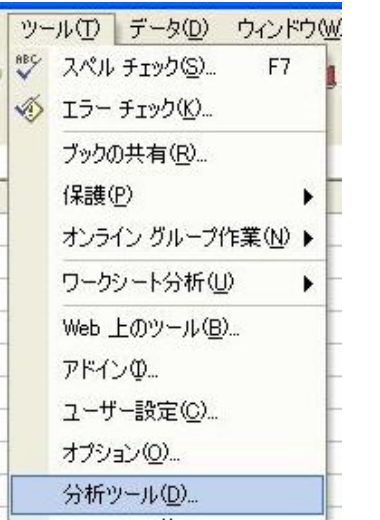

5. 「データ分析」ボックスで、「相関」を選びます。

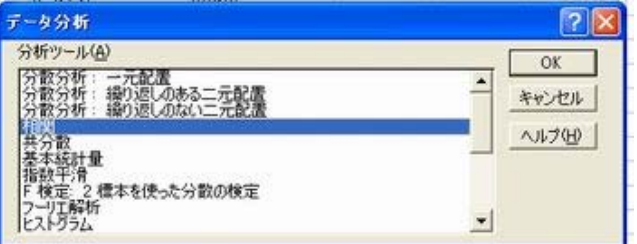

- 6. 「相関」ボックスが現れるので、入力範囲を、「\$A:\$C」とします。
- 7. 「先頭行をラベルとして使用」にチェックし、「OK」を押します。

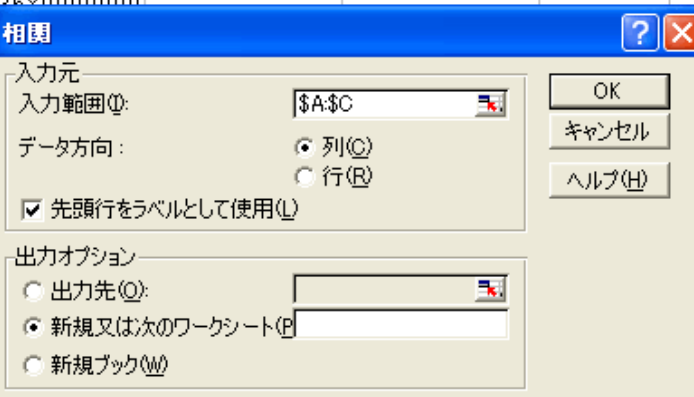

- 8. 結果表が表示されます。
- 「AVERAGE」と「MEAN」の交差したセルが、地上で観測した気温と、衛星から観 9. 測した温度の気温観測ポイントからの距離帯別の平均値との相関係数です。

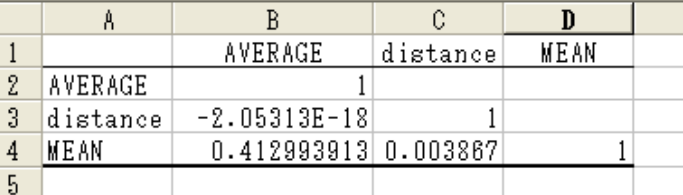

10. (1)~(7)を、200m, 300m...の場合もやってみましょう。600mのとき相関が最も高 く、それより近くても遠くても相関は悪くなります。どうしてそうなるのか、熱RS(リ モートセンシング)の原理、温度との違いの仕組み、空間距離の影響など、参 照論文を読んで考えてみてください。

### 参照論文

- タイトル ランドサットTM熱画像による輝度温度と地上気温との関係の分析
	- 著者 厳網林・三上岳彦
- 研究室 厳研究室
- 発行年 2002

掲載誌 地学雑誌 巻号 111(5) pp. 695-710 発行者 東京地学協会 入手方法 ここ

要旨

ランドサットTM熱画像と同時地上観測を用いて,気象条件,観測時軌集計距離,データ 処理の観点から体系的に分析した結果,冬季における気温と輝度温度について次の ことを明らかにした。

(1)TM熱画像による輝度温度と気温は異なる物理量であるが,静穏な夜間に撮影さ れたランドサットTM熱画像が放射率補正によって気温との間に0.9という高い相関係 数を示すことを確認した。

(2)気温・輝度温度の相関は集計距離(-画像解像度)によって変わることが確認でき た。東京のような都市構造では600mで最大を示すことを明らかにした。

(3)最大の相関を示した衛星画像と気温から回帰式を求め,東京の詳細な気温分布 図を作成した。それにより、衛星熱画像を用いて都市気温ヒートアイランドを従来にな い空間解像度で捉えることができることを再確認した。

※上の参照論文は簡略版です。他の分析も含んだ完全版はこちら→論文・口絵

2008.11.26作成 政策・メディア研究科後期博士課程3年 大島英幹

Indexにもどる

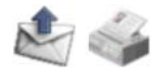

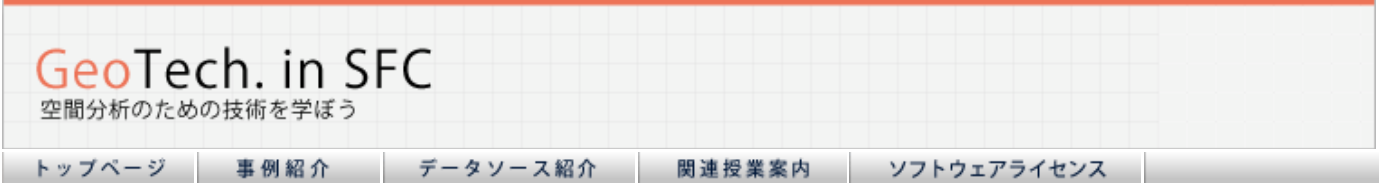

# サンショウウオやカエルが棲める場所を調べる

### はじめに

水田と森林が接する境界部分は、多くの生物にとって重要です。たとえば、カスミ サンショウウオやヤマアカガエルは、通常は森林内に生息し、産卵の際に農地内 の水辺環境を利用しています。水田と森林の境界は、どのようなところに分布し ているのでしょう。

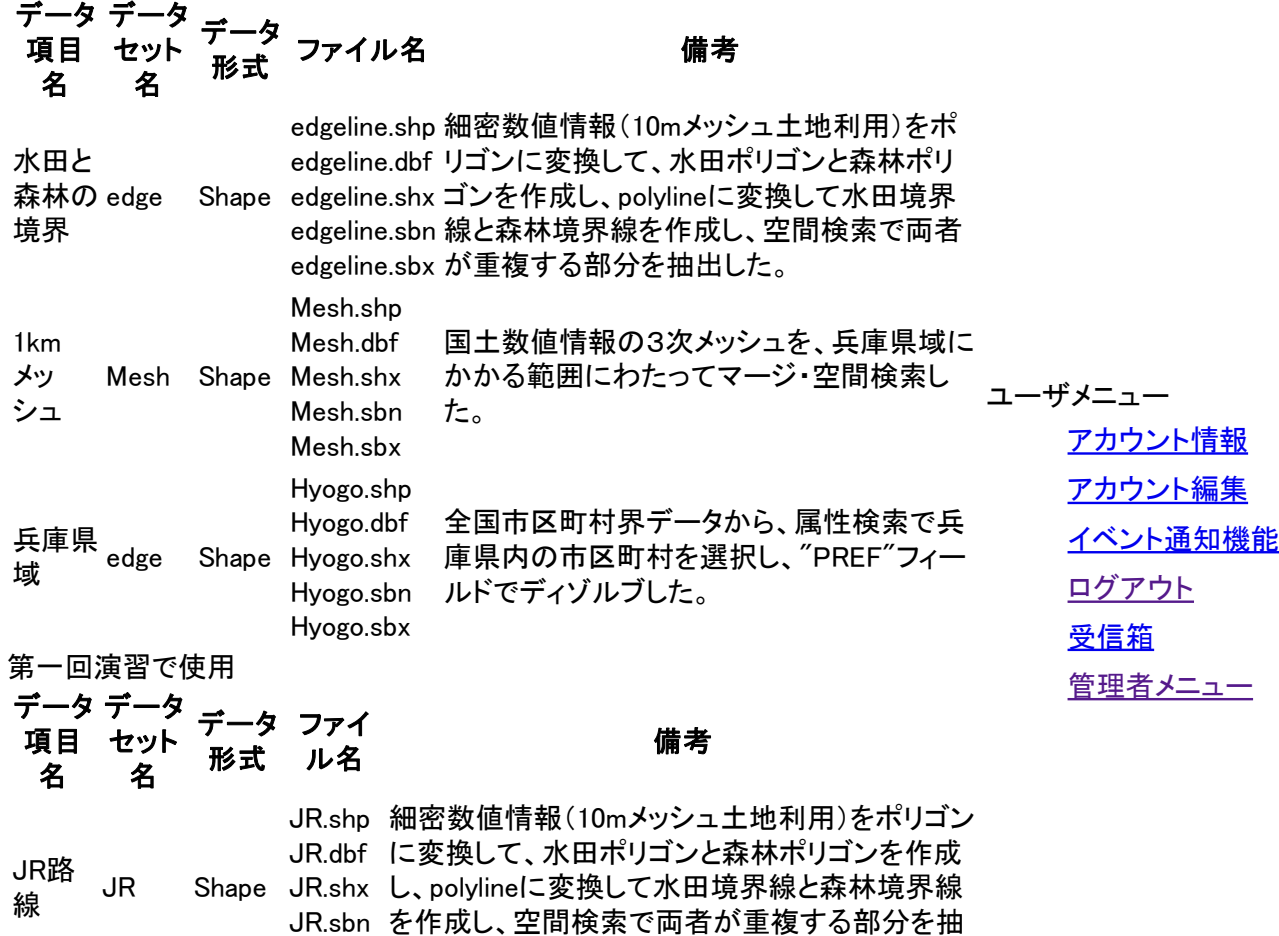

### 1.データをダウンロードし、解凍する

JR.sbx 出した。

- 1. <u>このURL</u>を開き、「ファイルのダウンロード」ボックスで「保存」を選んでくださ い。
- 2.「ファイルの保存」で、「C(特別教室のPCの場合は、Z)ーmydatabase」の中 に保存してください.
- 3. 「マイコンピューターC(特別教室のPCの場合は、Z)ーmydatabase」 を開 き、Data3.zipを右クリックし、「解凍-ここに解凍」を選んでください.「Data3」 フォルダがつくられます。

### 2.ArcMapを開く

新しいマップを開きます。

- 1. ArcMapを起動します。
- 2. 「データの追加」 ▼で、使うファイルを表示させましょう。さきほどつくられた 「Data3」フォルダを選びます。
- 3. Shiftを押しながら、すべてのファイルを選びます。

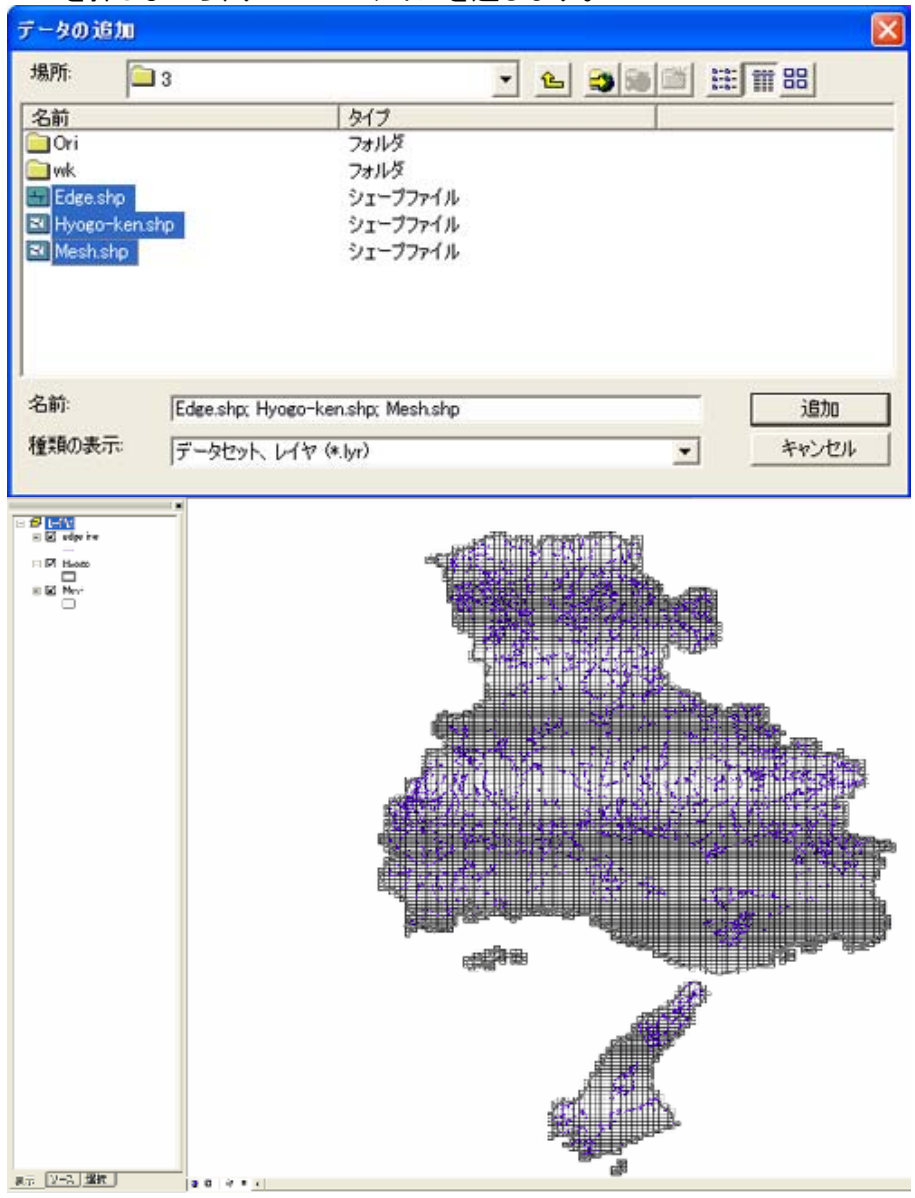

4. 第1回演習で使用した、JR路線も表示させておきましょう。

### 3.水田と森林の境界の長さを1kmメッシュで集計する

水田と森林の境界の分布を見るために、面積あたりの境界の長さを比べてみま しょう。ここでは、個々の1kmメッシュに含まれる水田と森林の境界の長さを集計し ます。

- 1. TOCで「Mesh」を右クリックし、「テーブル結合とリレート(J)」->「テーブル結 合(J)」をクリックします。
- 2. 「テーブル結合」ウィンドウで、このレイヤへのテーブル結合の対象:空間的 位置関係に基づき、他のレイヤからテーブルデータを結合
	- 1.結合するレイヤ:edge
	- 2.フィーチャクラス:合計値
	- 3. 新規レイヤのシェープファイル: myadatabase¥Case¥edge\_sum.shp

とします。

edge\_sumの属性テーブルの右の方に、「Sum\_km」のフィールドができました 3. か

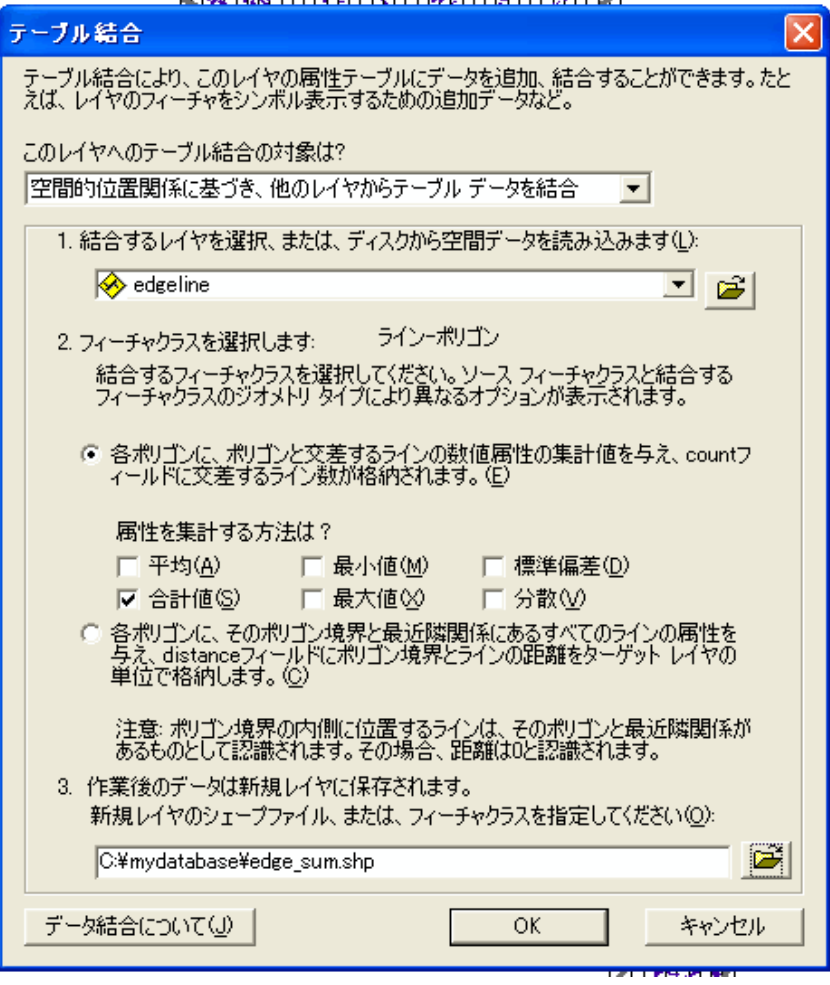

### 水田と森林の境界の長さで1kmメッシュを塗り分ける

水田と森林の境界の長さによって、1kmメッシュを塗り分けましょう。

- TOCのMeshをダブルクリックすると,「レイヤ プロパティ」ウィンドウが表示 1. されます.
- ウィンドウ上部の「「シンボル」タブをクリックし,「数値分類」を選択し,「等級 2. 色」をクリックしてください.
- 3. 「フィールド」枠内の「値(V)」を「Sum\_km」フィールドに設定します.
- 4. 「フィールド」枠の下にある「カラー ランプ(R):」をクリックすると, 表示色の設 定を変更することができます.

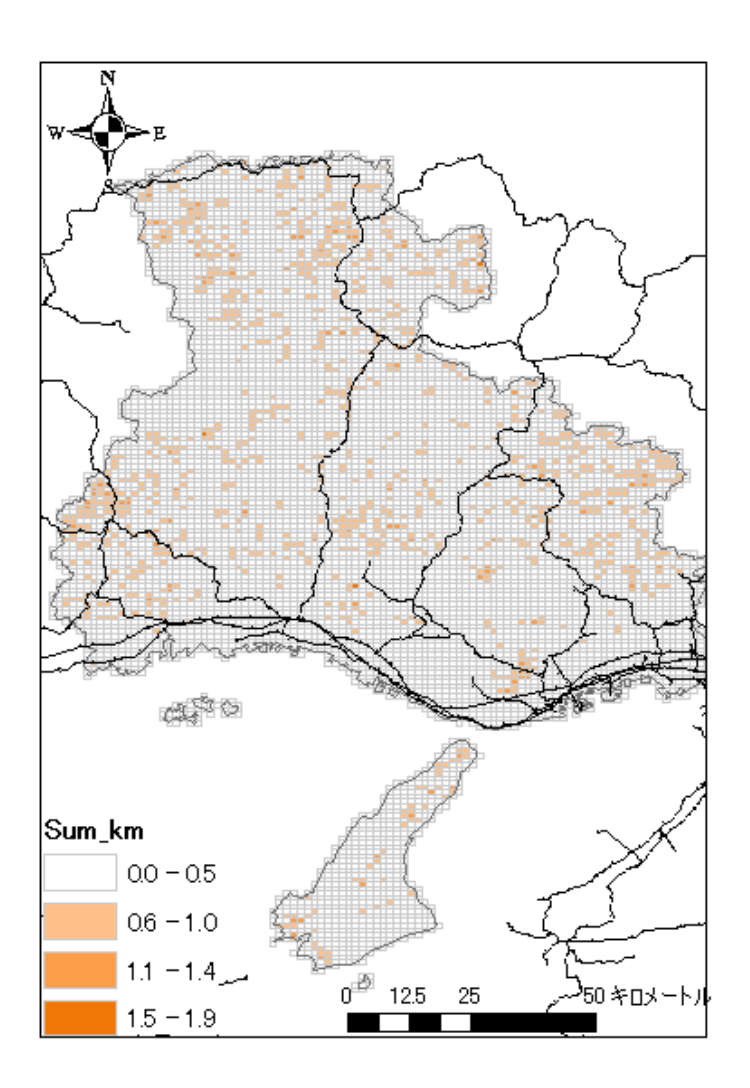

#### 参照論文

タイトル 耕作放棄によって失われていく農村地域の水辺環境とその保全再

生

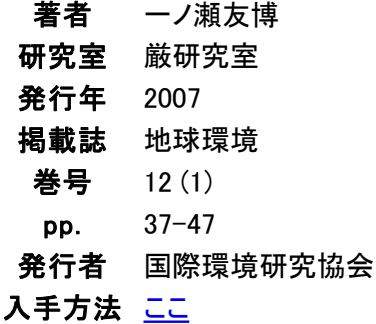

要旨

地理情報システムを用いて、兵庫県の1976年から1997年までの土地利用の変 遷を分析した。特に、比較的良好な水辺環境が維持されている中山間地域に着 目するために、傾斜が20分の1以上の地域を抽出した。次に、多くの生物が利 用する水田と森林の境界部分を抜き出し、その変遷を明らかにした。さらに、今 後中山間地域の農地が持続的に管理されていくのかを明らかにするために、高 齢化率(65才以上の人口の比率)を算出し、限界地域(高齢化率が50%以上)と 準限界地域(55才以上の人口の比率が50%以上)の分布を明らかにした。以上 の分析の結果、兵庫県においては1971年以降、都市開発に伴い水田面積が減 少しているものの、水田が急激に耕作放棄されているという状況ではないことが 分かった。水田と森林の境界長は、この約20年間に減少し続けていた。兵庫県

の水田の約半数近くが中山間地域に存在し、その中山間地域のほとんどの部 分が準限界地域であった。これらのことから、近い将来に中山間地域の農村地 域は耕作放棄による急激な変化が予想され、水辺性の生物の分布に大きな影 響を及ぼすと予想された。中山間地域の生物相を保全するために、如何に農業 を存続させるか、農業以外の方法で保全ができないか、稲作以外の利用によっ て保全できないかという3点について議論を行った。

2008.9.1作成 政策・メディア研究科後期博士課程3年 大島英幹

Indexにもどる

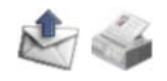

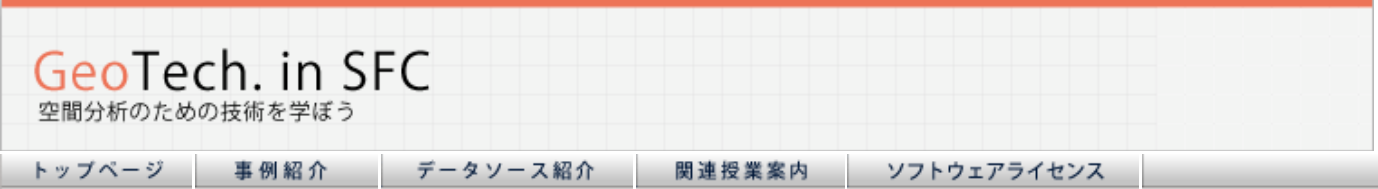

# 4 都心の鳥の行動範囲を調べる

大都会の真ん中でも、鳥を見かけることがあります。彼らは、どのようなところを 飛び回っているのでしょう。大阪都心の街路樹のある通りを歩いて、鳥を見かけ た地点を記録しました。鳥を見かけた地点の周辺の土地利用を調べてみましょ う。

#### データ項 データ 目名 セット名 データ ノーブ ファイル名 横考<br>形式

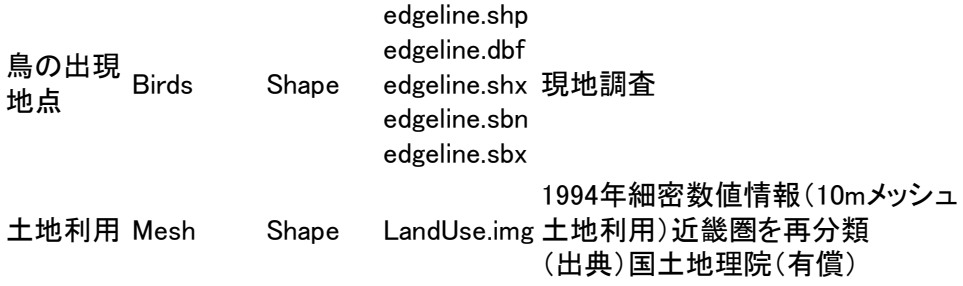

## 1.データをダウンロードし、解凍する

- 1. このURLを開き、「ファイルのダウンロード」ボックスで「保存」を選んでくださ い。 ユーザメニュー
- 2.「ファイルの保存」で、「C(特別教室のPCの場合は、Z)ーmydatabase」の中 に保存してください.
- 3.「マイコンピューターC(特別教室のPCの場合は、Z)ーmydatabase」 を開 き、Data4.zipを右クリックし、「解凍-ここに解凍」を選んでください.「Data4」 フォルダがつくられます。
- 2.ArcMapを開く

新しいマップを開きます。

- 1. ArcMapを起動します。
- 2. 「データの追加」 ▽ で、使うファイルを表示させましょう。さきほどつくられた 「Data3」フォルダを選びます。
- 3. Shiftを押しながら、すべてのファイルを選びます。

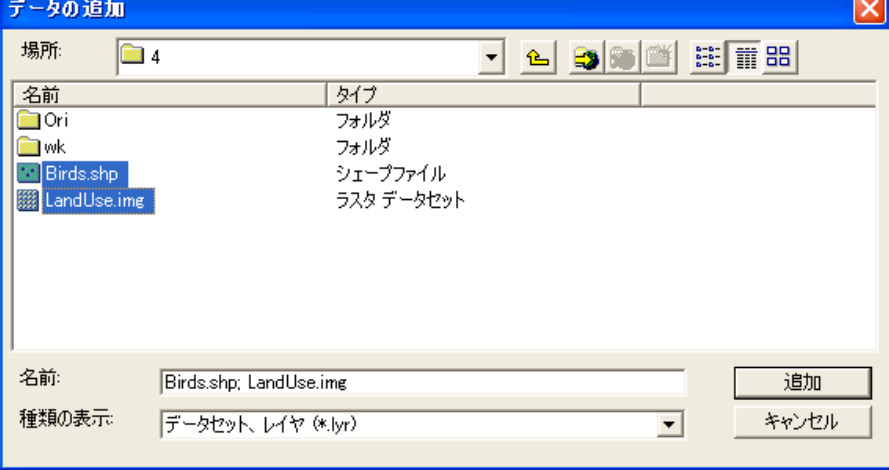

アカウント情報 アカウント編集 イベント通知機能 ログアウト 受信箱 管理者メニュー

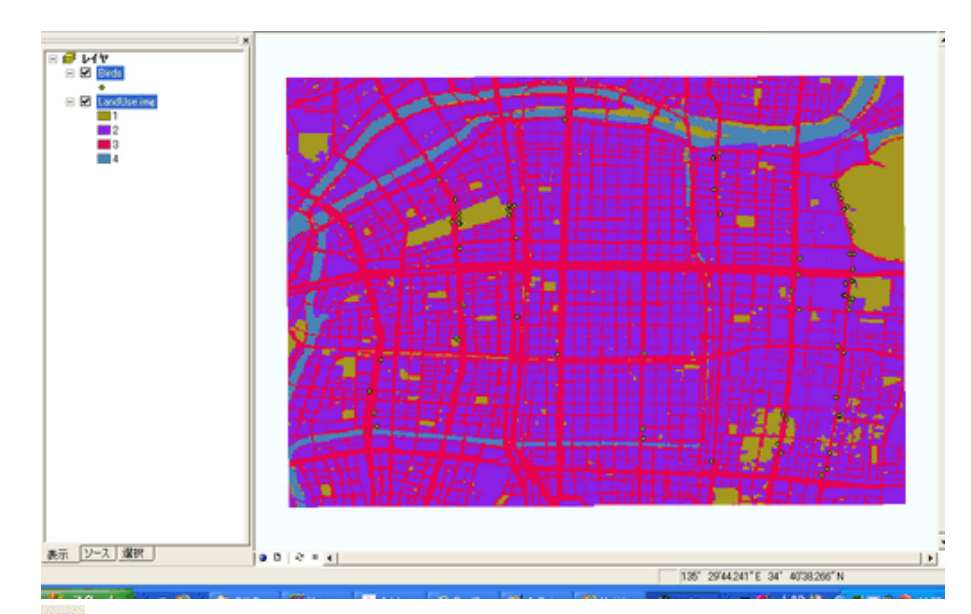

- 4. **■**で名前をつけて保存しておきましょう。
- 「LandUse」は下表のような分類です。もし、色が毒々しければ、TOC(左 5. ウィンドウ)の色の部分を右クリックして、好きな色に変えてください。

#### code 土地利用

- 1 緑地
- 2 建物
- 3 道路
- 4 河川

#### 3.鳥の出現地点から半径50mの土地利用を集計

#### 3.1 バッファを作成

鳥の出現地点から半径50mのバッファをつくります。やり方は第4回演習4.1と同じ です。

- 1. Toolboxウインドウで、「解析ツール 近接-バッファ」を選びます。
- 「バッファ」ウインドウで、 2.

入力フィーチャ:Birds 出カフィーチャクラス: myadatabase¥4¥Birds\_Buffer.shp 距離単位:50メートル とします。各地点にバッファが作成されます。

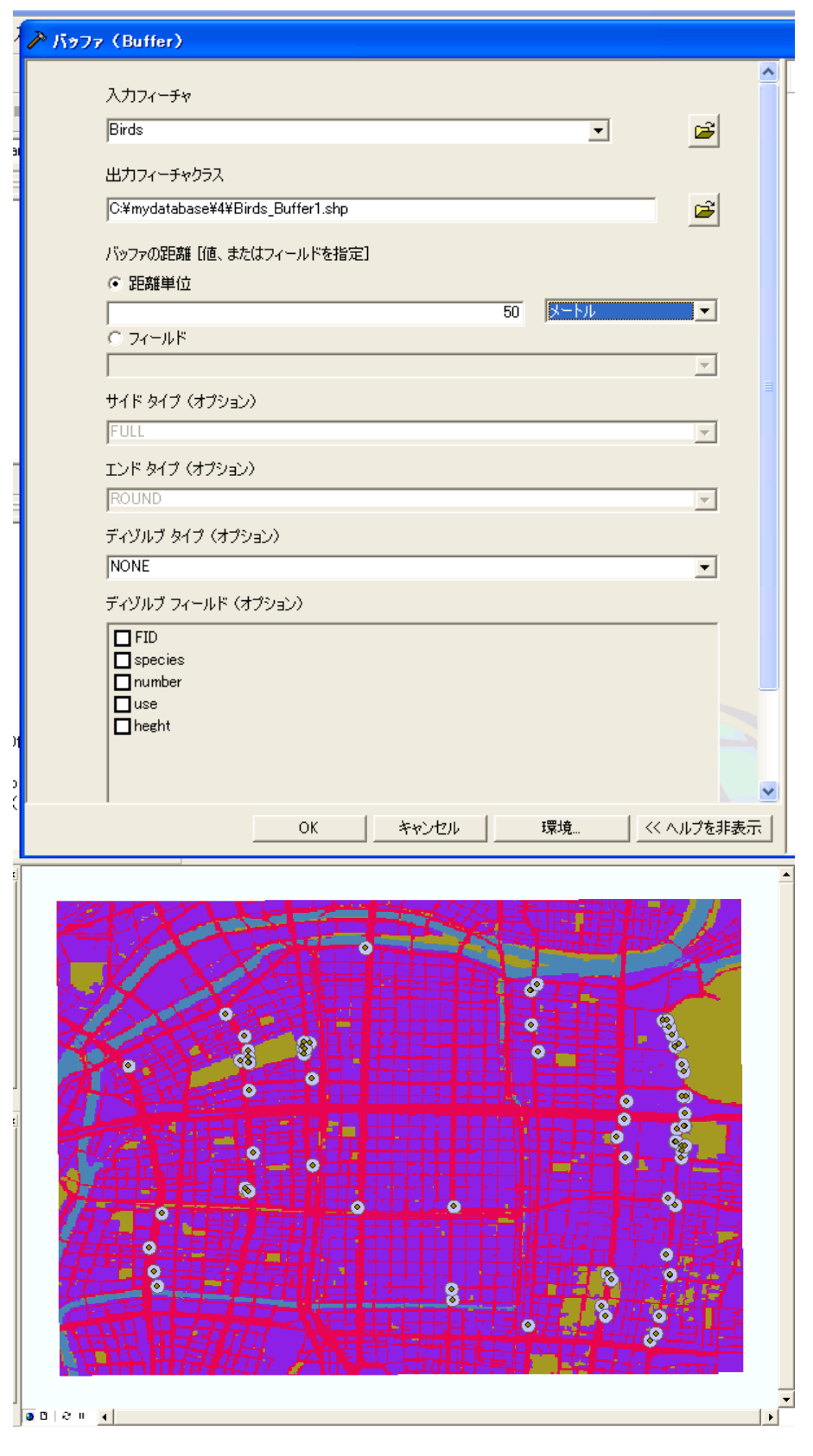

### 3.3 グラフの作成

やり方は第2回演習5.5と同じです。

- 1. 最後に解析結果をグラフに出力します. TOC下部の <sup>表示 コン・ヘリ 通過</sup> を 「ソース」に切り替えて,「Tabulat\_Birds」の属性テーブルを開きます. ここで 各欄に入っている0.000\*\*という数字は、LandUse.imgの総セル数に対する シェアです。
- 2. ArcMapメインメニュー->「ツール(T)」->「カスタマイズ(C)...」をポイントしま

す.「カスタマイズ」ウィンドウの「コマンド」タブの「カテゴリ(G)」から「データ

グラフ」を選択し、「ArcGIS 9.2以前のバージョンで作成(O)...」 のアイコ ンをドラッグ&ドロップし任意のツールバーにこのアイコンを追加し,「カスタ マイズ」ウィンドウを閉じます.

- $\blacksquare$ 3. 「ArcGIS 9.2以前のバージョンで作成(O)...」 のアイコンをクリックする と,グラフウィザードが始まります.「縦棒」の右上を選択し,「次へ(N)>」をク リックします.
- 4. 次に表示項目を選択します. 「データを含むレイヤまたはテーブル」は Tabulat\_Birds、「グラフに追加するフィールド」はValue\_1~4を選択して,「次 へ(N)>」をクリックします. 最後にグラフレイアウトの設定をします.
- 「タイトル:」に適切な題名を入力し,X軸のラベルを表示させましょう.「完 5.了」をクリックすると,グラフが生成されます.

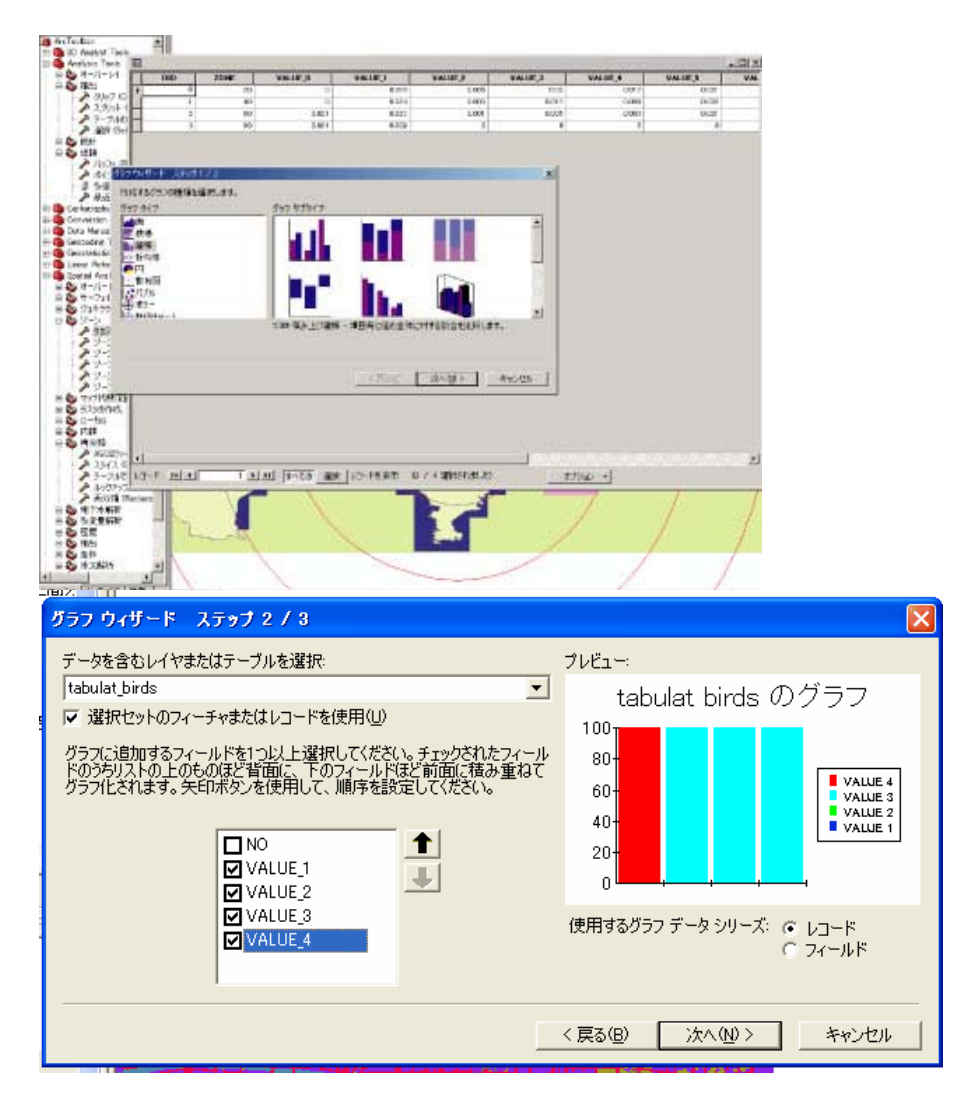

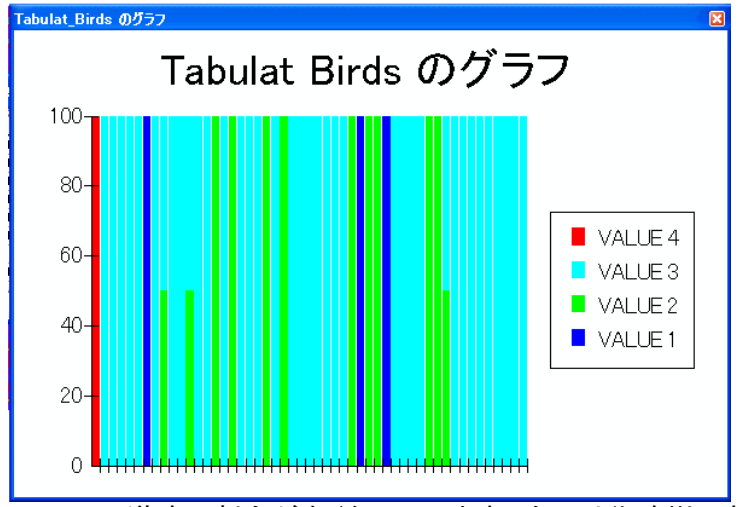

6. Value\_3の道路の割合が多くなっています。今回は街路樹のある通りを歩い て調査したので、鳥は街路樹の近くにいることがわかります。'

### 参照論文

- タイトル 大阪市中心部の街路樹と越冬期の鳥類の分布の関係
- 著者 一ノ瀬友博
- 研究室 厳研究室
- 発行年 2006
- 掲載誌 ランドスケープ研究
- 巻号 69
- pp. 537-540
- 発行者 日本造園学会
- 入手方法 ここ

#### 要旨

街路樹が冬期の鳥の生態系にとって重要な環境要因を探すため、大阪都心の 8つの街路樹のある通りに沿って、2004年2月15~24日に鳥を観察し、8種類の 鳥を218地点で記録した。植生の分布を調べるため、衛星画像からNDVIを算出 し、現地調査よりNDVI=0.3以上のセルを緑被地とみなした。鳥の記録地点から 50m圏の緑被率を計算した結果、スズメでは5%であるのに対し、ムクドリとヒヨド リでは25%となった。

※論文では衛星画像を使っていますが、著作権の関係で、細密数値情報(10m メッシュ土地利用)で代用しています。衛星画像を使うと、NDVIから街路樹や植え 込み、民家の庭の木、生垣などの緑も抽出できます。

2008.9.1作成 政策・メディア研究科後期博士課程3年 大島英幹

Indexにもどる

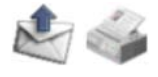

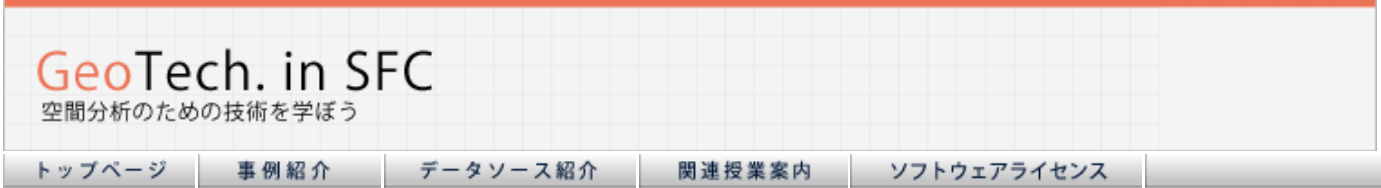

# 5.高齢者の住環境を町丁目別に比較する

同じ市町村の中でも、町丁目別に比較すると高齢者の住環境はずいぶん違いま す。高齢者ケアプラザのサービス内容を検討するときには、町丁目別の高齢者 の住環境の違いも考慮する必要がありそうです。p>

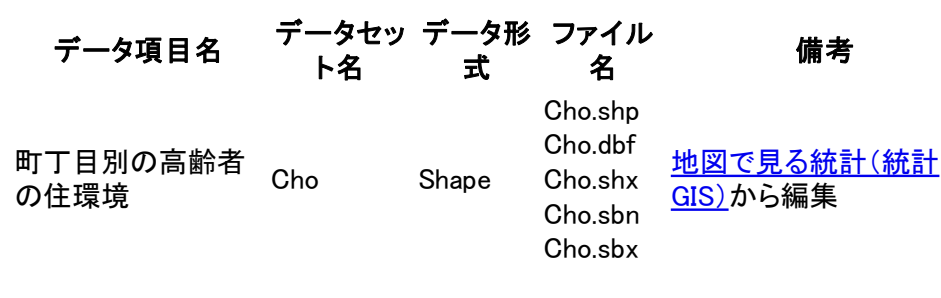

### 1.データをダウンロードし、解凍する

- 1. このURLを開き、「ファイルのダウンロード」ボックスで「保存」を選んでくださ い。
- 2.「ファイルの保存」で、「C(特別教室のPCの場合は、Z)ーmydatabase」の中 に保存してください.
- 3.「マイコンピューターC(特別教室のPCの場合は、Z)ーmydatabase」 を開 き、Data5.zipを右クリックし、「解凍-ここに解凍」を選んでください.「Data5」 フォルダがつくられます。

### 2.ArcMapを開く

新しいマップを開きます。

- 1. ArcMapを起動します。
- 2. 「データの追加」 ▽ で、使うファイルを表示させましょう。さきほどつくられた 「Data5」フォルダを選びます。
- 3. Shiftを押しながら、すべてのファイルを選びます。

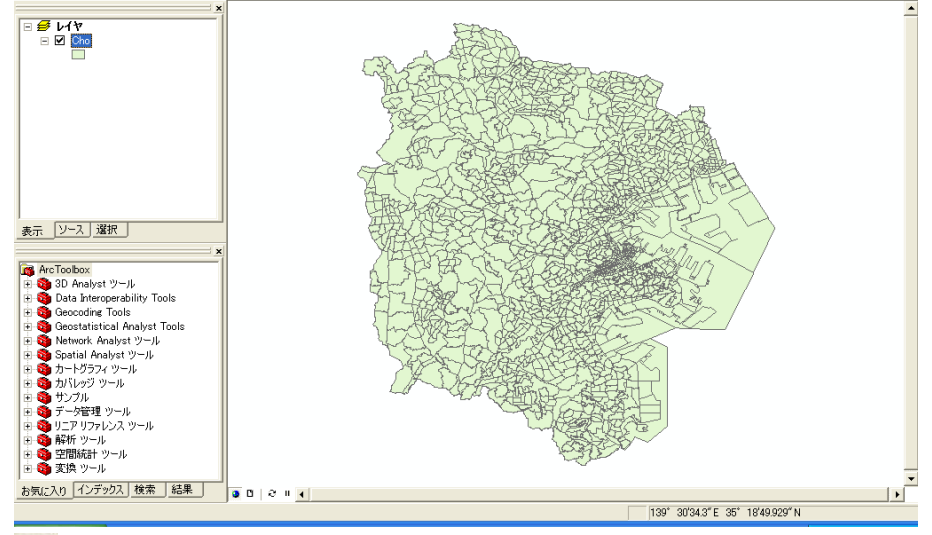

4. ■ で名前をつけて保存しておきましょう。

ユーザメニュー アカウント情報 アカウント編集 イベント通知機能 ログアウト 受信箱 管理者メニュー

## 3.フィールド演算でグループ分けする

主成分分析の結果、高齢者の住環境は、「戸建率」「高齢者のみ世帯率」「乗合 バス利用率」の3つで代表できることが分かったので、この3指標を使って、下表 のように8グループに分類しましょう。

#### グループ 戸建率 高齢者のみ世帯率 乗合バス利用率

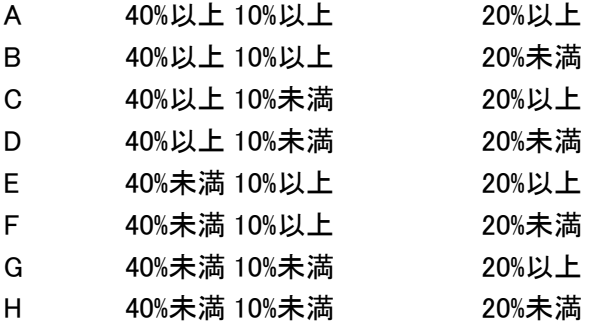

#### 3.1 フィールドの追加

グループ名を書き込むためのフィールドを追加します。

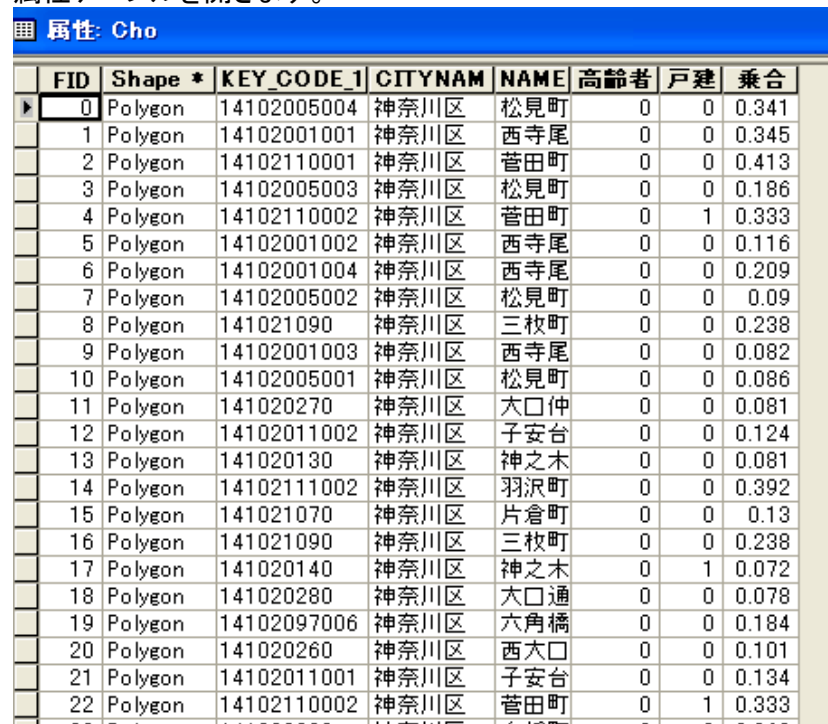

1. 属性テーブルを開きます。

2. オプションーフィールドの追加を選び、設定します。

|         | <b>站</b> 样实>面积。                               |
|---------|-----------------------------------------------|
|         | ■ 両性検索<br>国オペで運択<br>■運択セットの検討<br>■ 運転セットの切り替え |
|         | 24-6F0iEtn.                                   |
|         | リレーションシップ                                     |
|         | 約 グラフ作成<br>レイアウトにテーブルを追加                      |
|         | ○ キャッシュの再請か込み                                 |
|         | エクスポート                                        |
| (先用物件実) | 表示数字<br>87747 *                               |

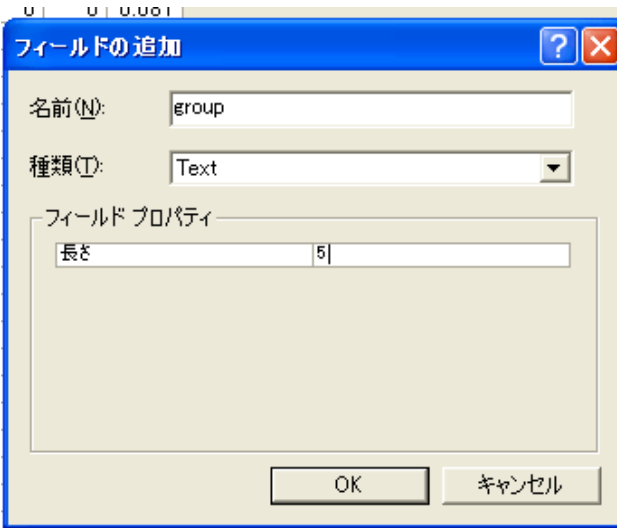

#### 3.2 属性検索でグループを抽出

属性検索でグループAを抽出します。

1. オプション-属性検索を選び、設定ボックスに

"戸建率" =1 AND "高齢者のみ" =1 AND "乗合バス" >=0.2

と入れます。

- 「選択」ボタンを選ぶと・・・何も選ばれません。グループAは該当なしのよう 2. です。
- 同じように、グループBを抽出します。属性検索の式は、下表を見て(、コピ 3. ペして)ください。グループBは5レコード該当するようです。
- 4. 次に表示項目を選択します. 「データを含むレイヤまたはテーブル」は Tabulat\_Birds、「グラフに追加するフィールド」はValue\_1~4を選択して,「次 へ(N)>」をクリックします. 最後にグラフレイアウトの設定をします.
- 「タイトル:」に適切な題名を入力し,X軸のラベルを表示させましょう.「完 5.了」をクリックすると,グラフが生成されます.

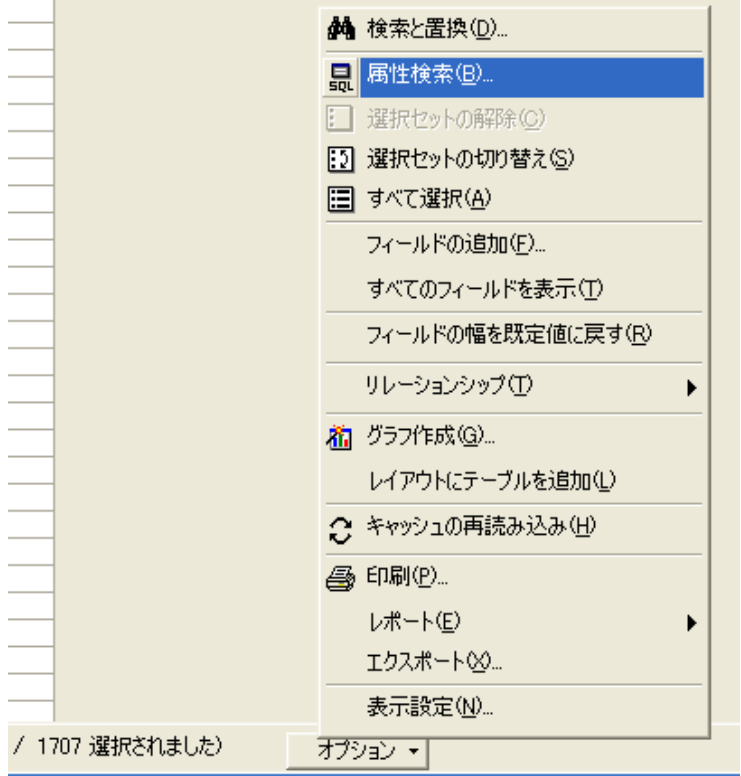

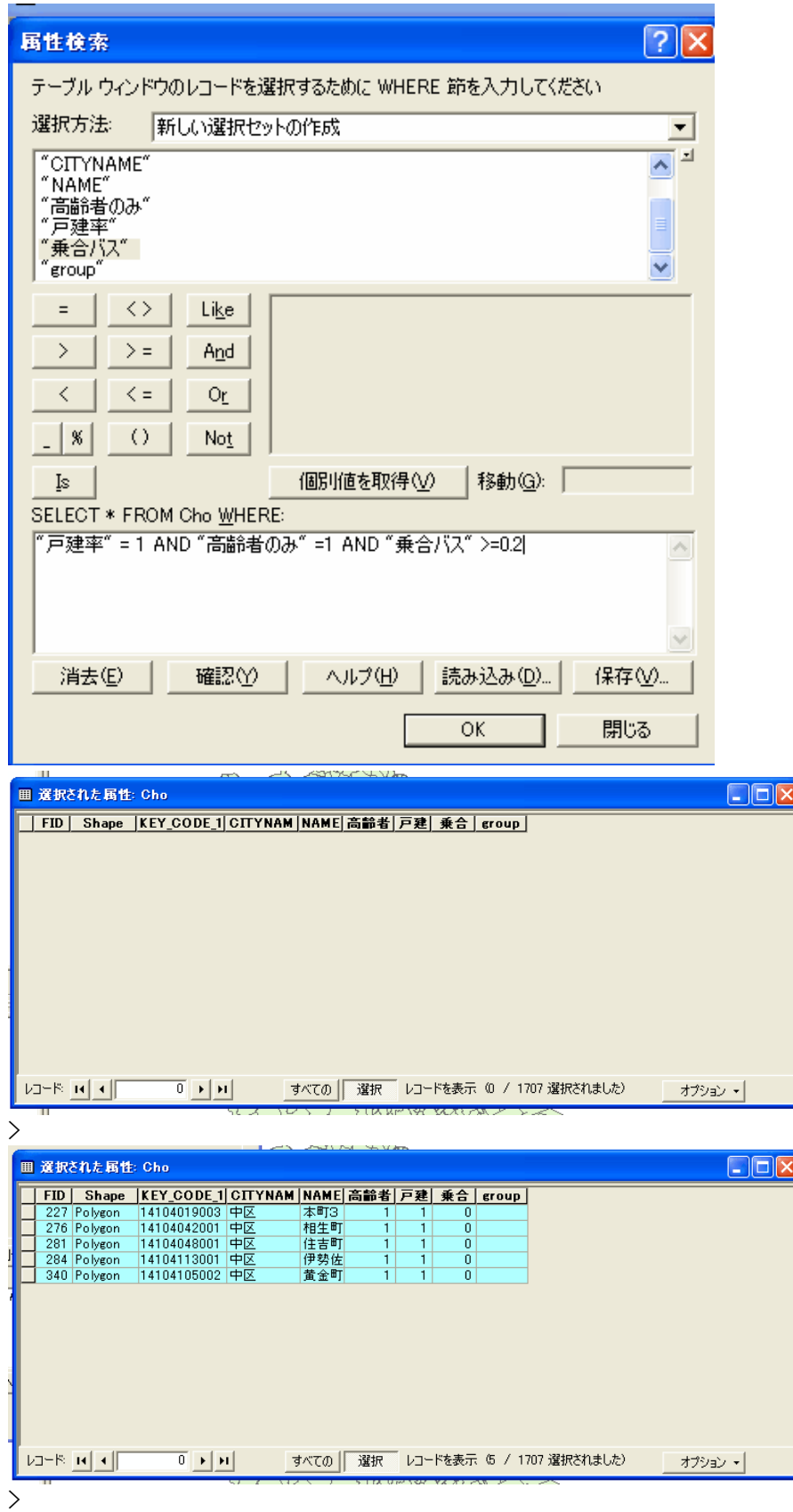

### 3.3 フィールド演算でグループ名を入れる

これらのレコードの"group"フィールドに、"B"と入れましょう。

- 1. "group"フィールドを右クリックして、フィールド演算を選びます。
- 2. 設定ボックスに"B"と入れます。

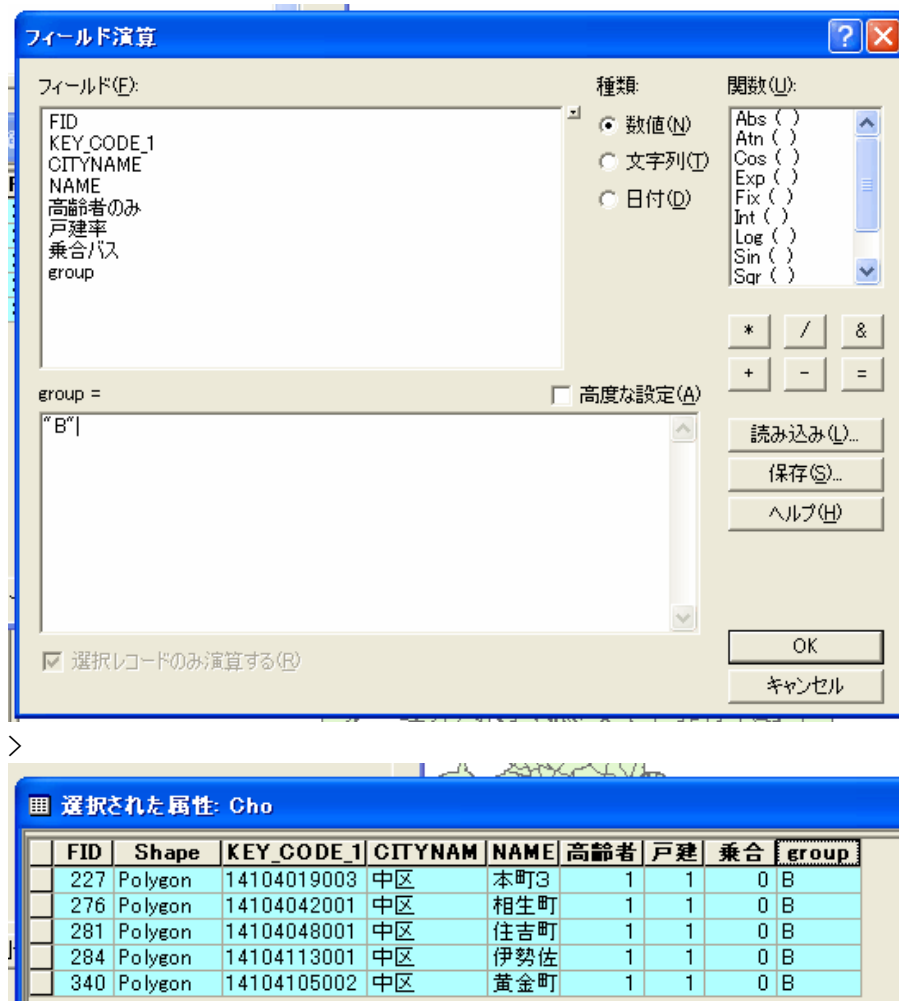

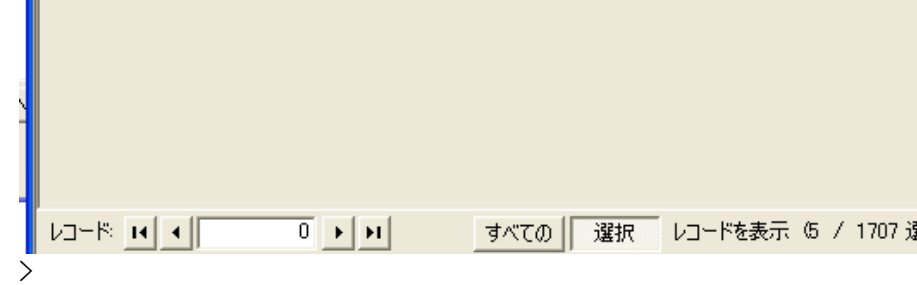

グループC~Hも、下表を見ながら抽出し、"group"フィールドにグループ名 を入れます。 3.

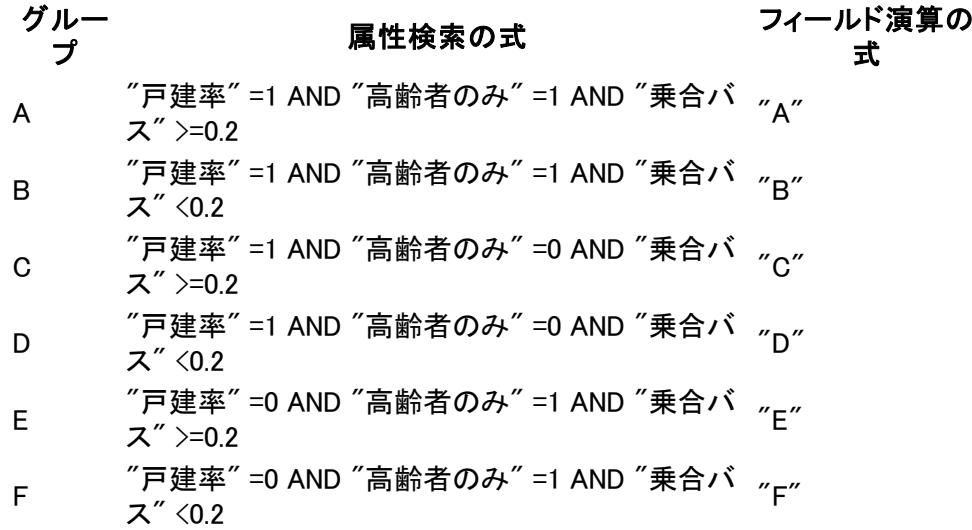

- G ˝戸建率˝ =0 AND ˝高齢者のみ˝ =0 AND ˝乗合バ <sub>″ G</sub>″<br>G ス˝ >=0.2
- <sup>H</sup> "戸建率" =0 AND "高齢者のみ" =0 AND "乗合バ ス" <0.2 "H"

### 4.コロブレス図の表示

- 1. <mark><sup>⊠</sup> </mark>で選択を解除します。
- 2. TOCの"Cho"レイヤをダブルクリックし、「シンボル」タブを選びます。
- 3. 左ウィンドウで、「カテゴリー個別値」を選びます。
- 4. 「すべての値を追加」ボタンを選びます。
- 5. マップがグループごとに塗り分けられます。
- 6. 違うグループの町丁目が入り乱れているのが分かります。

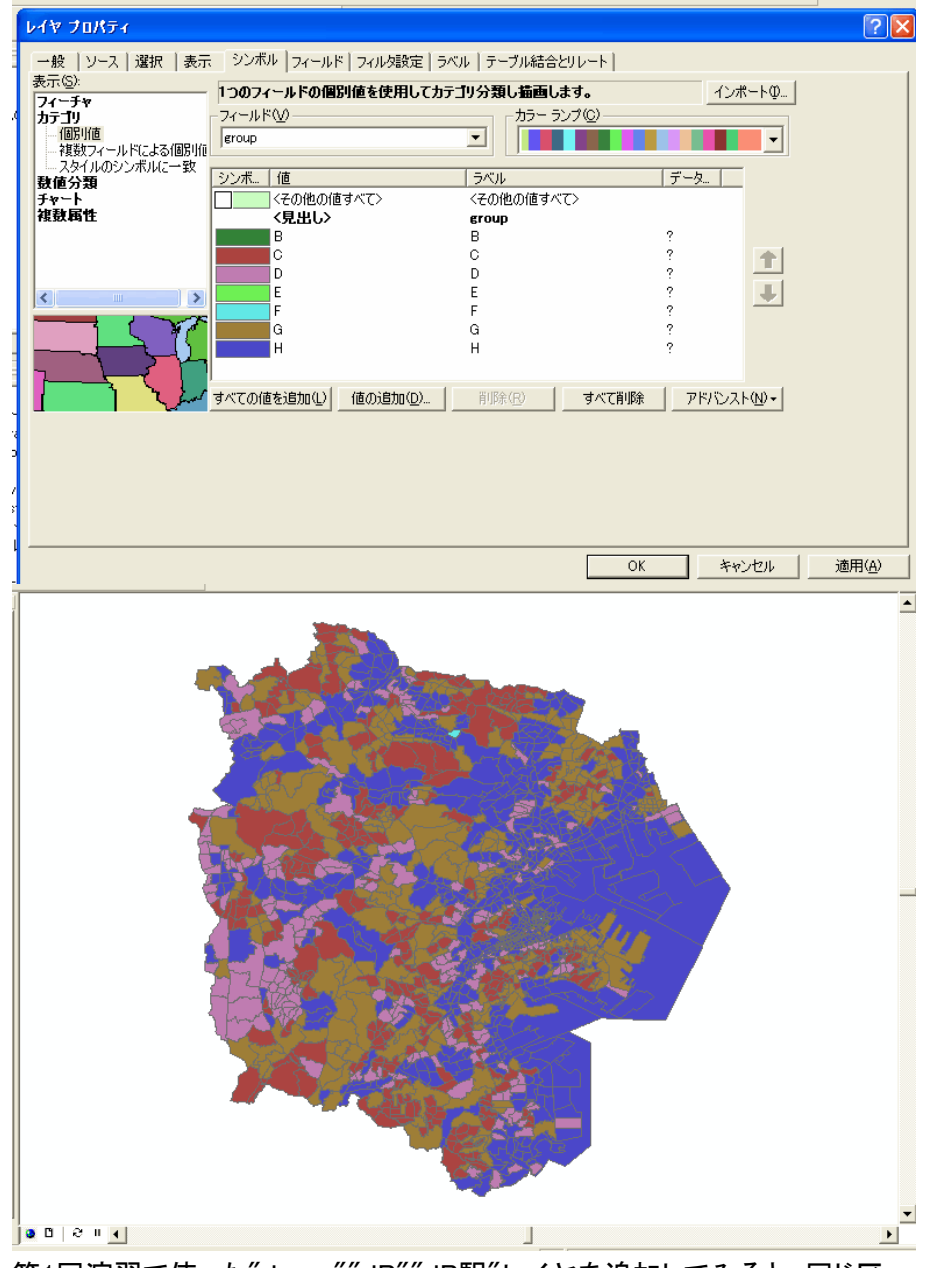

第1回演習で使った"Japan""JR""JR駅"レイヤを追加してみると、同じ区、 7. 同じ最寄り駅の町丁目でも、違うグループが混在しているのが分かります

### 参照論文

タイトル 大都市郊外におけるコミュニティ・ケアの仕組みづくり一横浜市地域ケ アプラザ地域交流事業の実態分析を通じてー

著者 石井大一朗 藤井多希子

研究室 大江研究室

発行年 2007

- 掲載誌 KEIO SFC JOURNAL
- 巻号 7-1
- pp. 72-91
- 発行者 湘南藤沢学会

# 入手方 \_\_\_<br> 法

要旨

大都市郊外において、結びつきの希薄な高齢者が生きがいを持って暮らせる地 域づくりや、個々の身体的・内面的な変化を受け止め、適切なサービス資源へと 結びつける顔の見える関係性づくりを基礎としたコミュニティ・ケアの仕組みづく りが求められている。本研究は、こうしたケアの仕組みづくりを早くから実施する 横浜市地域ケアプラザ地域交流事業に着目している。地域交流事業の課題をア ンケート調査と地域構造分析から、現在の仕組み上の難点について地域構造の 多様性に着目して示した。また、インタビュー調査を通じて改善策を検討し、高齢 者は学び合いや当事者参加の場づくりへの支援を軸としたコミュニティ・ケアの 仕組みづくりを提起する。

※指標を変えれば、マーケティングもできます。子どもが多い地域→お菓子が売 れやすい、1人暮らしが多い地域→カット野菜が売れやすい・・・など。

2008.9.2作成 政策・メディア研究科後期博士課程3年 大島英幹

Indexにもどる

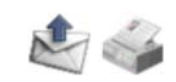

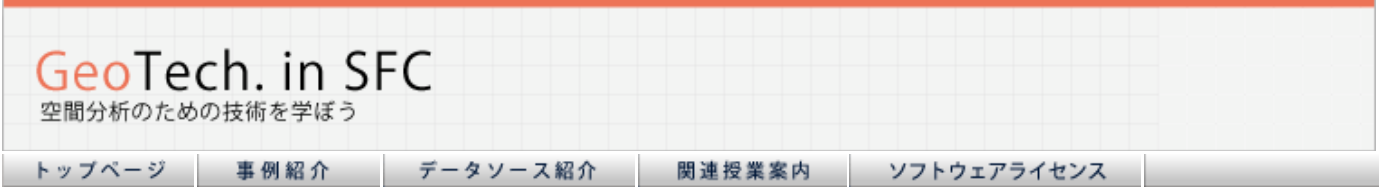

# 6.将来高齢化が進む市町村を予測する

親世代の人数と比べて、子世代の人数が少ない市町村では、高齢化が進むと予 測できます。首都圏の中で将来高齢化が進むのは、やはり山奥の村なのでしょう か。それとも・・・?

#### データ項目名 セット名 形式 データ ファイル <sup>名</sup> 備考

市町村別の GBI(世代間バラン ス係数)

GBI Shape GBI.shx 村別人口」より、親世代と子世代 GBI.shp GBI.dbf 「国勢調査」「日本の将来市区町 GBI.sbn のバランスを算出 GBI.sbx

### 1.データをダウンロードし、解凍する

- 1. このURLを開き、「ファイルのダウンロード」ボックスで「保存」を選んでくださ い。
- 2.「ファイルの保存」で、「C(特別教室のPCの場合は、Z)ーmydatabase」の中 に保存してください.
- 3.「マイコンピューターC(特別教室のPCの場合は、Z)ーmydatabase」 を開 き、Data6.zipを右クリックし、「解凍-ここに解凍」を選んでください.「Data6」 フォルダがつくられます。

### 2.ArcMapを開く

新しいマップを開きます。

- 1. ArcMapを起動します。
- 2. 「データの追加」 ▽ で、使うファイルを表示させましょう。さきほどつくられた 「Data5」フォルダを選びます。
- 3. Shiftを押しながら、すべてのファイルを選びます。

ユーザメニュー アカウント情報 アカウント編集 イベント通知機能 ログアウト 受信箱 管理者メニュー

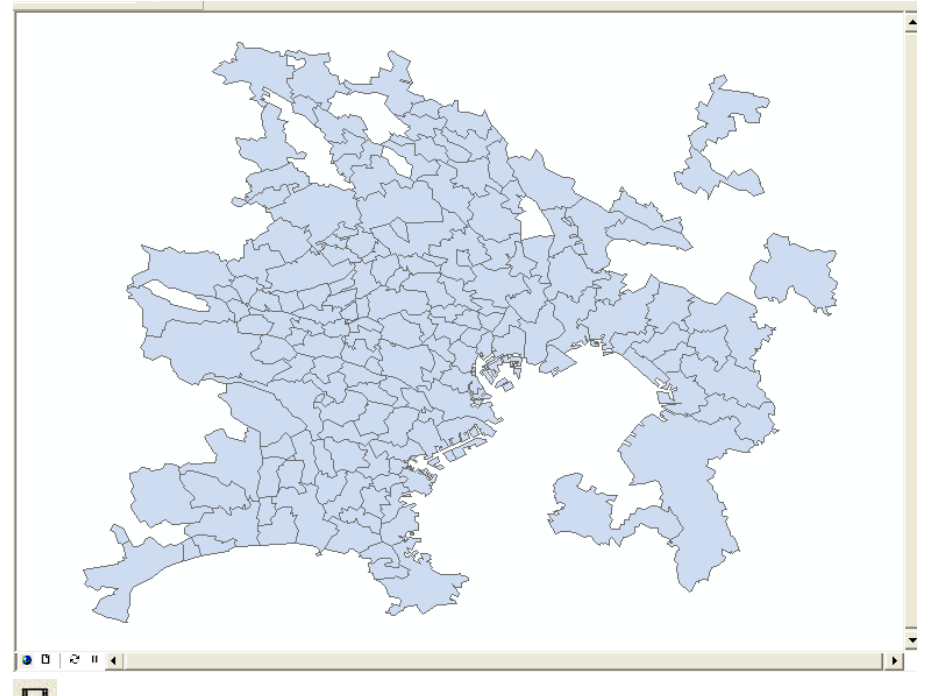

4. ■ で名前をつけて保存しておきましょう。

### 3.属性検索で2020年に高齢化が進む市町村を抽出

#### 3.1 2020年に高齢化が進む市町村を抽出

親世代と子世代のバランスを表す指標GBIを使って、2020年に高齢化が進む市 町村を抽出します。GBI<1の市町村では、親世代の人数と比べて、子世代の人数 が少なくなっています。GBIは3つのコーホート(世代)別なので、3つともGBI<1に なっている市町村を抽出しましょう。

- 1. 属性テーブルを開きます。
- 2. オプション-属性検索を選び、設定ボックスに

"GBI2070C\_1" <1 AND "GBI2060C\_1" <1 AND "GBI2050C\_1" <1

と入れます。"GBI2070C\_1"は、「19"70"年代生まれの人の20"20"年の GBI」を意味します。

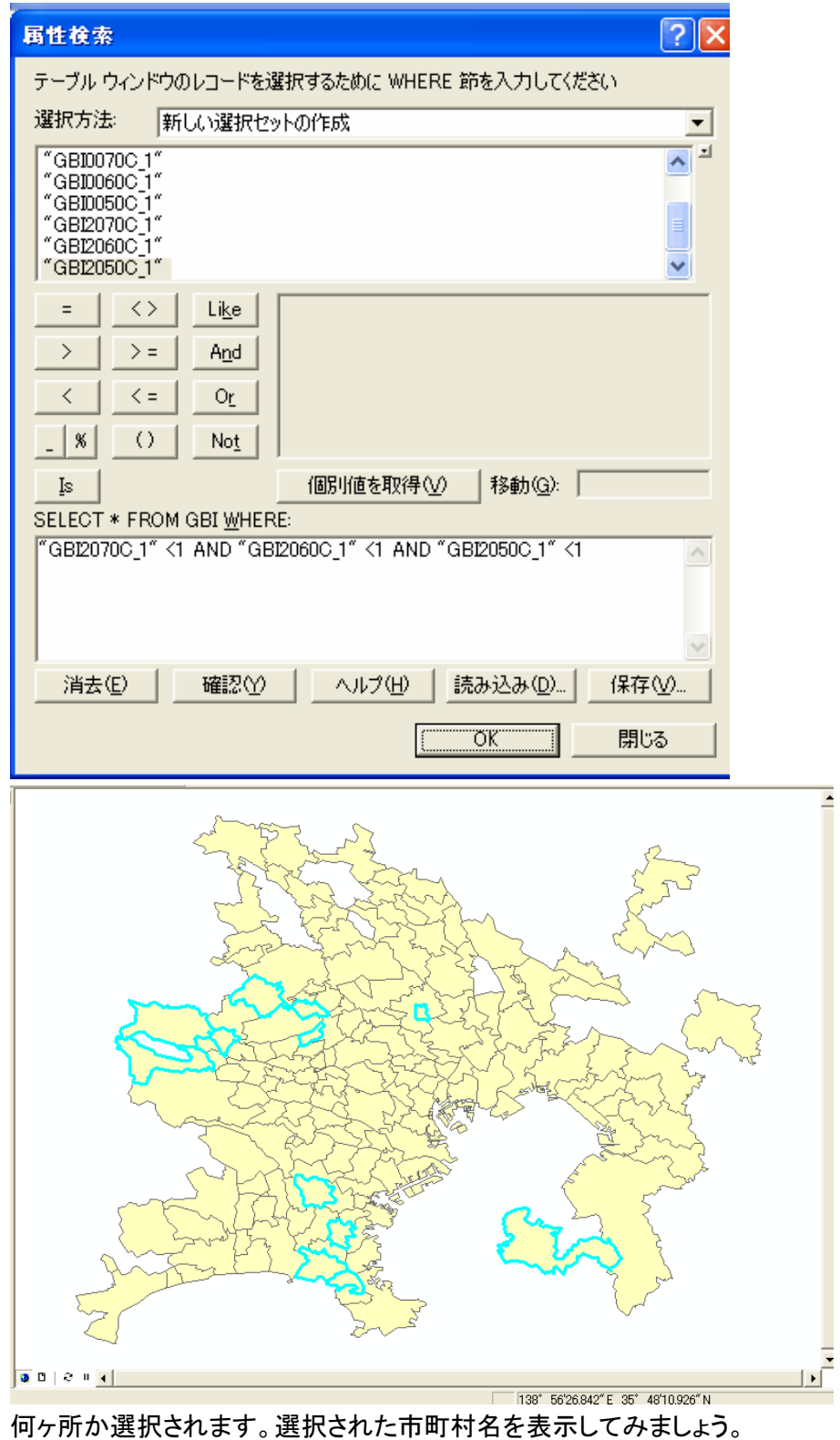

- 3. TOCの"GBI"レイヤをダブルクリックし、「ラベル」タブを選びます。
- 4. 「SQLクエリ」を選びます。
- 5. ボックスに、

"GBI2070C\_1" <1 AND "GBI2060C\_1" <1 AND "GBI2050C\_1" <1

と入れます。

6. 選択された市町村だけ、ラベルが表示されます。

#### 3.2 2020年に急激に高齢化が進む市町村を抽出

高齢化が進む市町村の中でも、進み方が急激なところは、高齢者福祉のための 財政支出が急増するなど、より深刻になりそうです。急激に高齢化が進む市町村 を絞込み抽出してみましょう。

属性検索を選び、 1.

選択方法:現在のセットから絞込み選択 とします。

2. 設定ボックスに

"GBI2070C\_1" < "GBI0070C\_1" AND "GBI2060C\_1" < "GBI0060C\_1" AND "GBI2050C\_1" < "GBI0050C\_1"

と入れます。20"20"年のGBIが20"00"年よりも小さくなっているところを抽出 します。

- 3. 何ヶ所かの市町村が選択されます。
- 選択された市町村はファイルには保存されていないので、エクスポートしま 4.

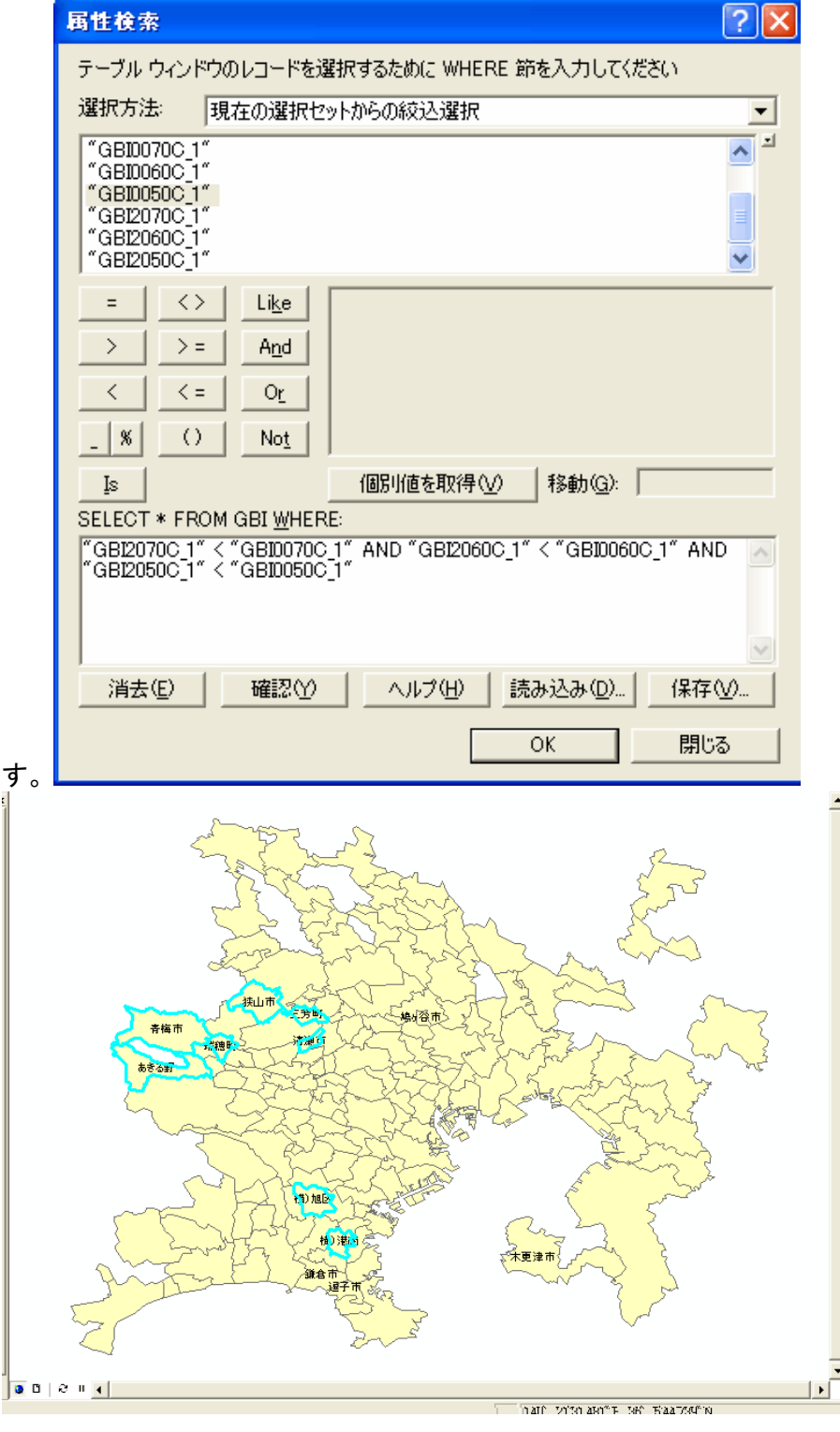

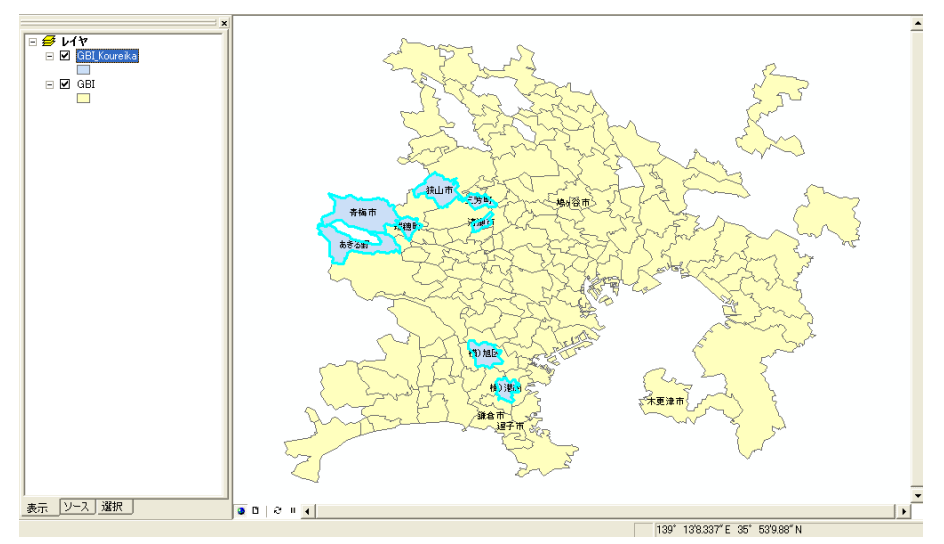

5. 山奥の村だけでなく、SFCの近所でも高齢化が進むようです。

### 参照論文

**タイトル** 東京大都市圏郊外地域における世代交代に関する研究-GBIを用い<br>**タイトル** たコーホート間比較分析 (1980年~2020年)-

著者 藤井多希子 大江守之

- 研究室 大江研究室
- 発行年 2006
- 掲載誌 日本建築学会計画系論文集
- 巻号 605
- pp. 101-108
- 発行者 日本建築学会
- 入手方
- 、<del>・ア</del>ク <sub>C</sub>inii</mark> (SFC-CNS or VPN接続のみ)<br>法
- 要旨

高度経済成長期に東京大都市圏に流入してきた親世代(主に1920-50年代に生 まれた人口)とその子世代(1950年代コーホート、1960年代コーホート、1970年代 コーホート)に着目し、コーホート間の世代間バランスの変化を比較考察し、地域 の世代交代の進展を分析したものである。分析には5歳階級で抽出した世代間 バランス係数(GBI)を用い、1980年、1990年、2000年、2010年、2020年の5時点にお けるGBIの変化を、特に郊外地域がどのように多様化していくのかという視点か ら分析した。この分析のために2000年GBIを定住子世代GBTと流入子世代OBIに 分解し、1980年から2000年の世代間バランスの変化との関連性を考察した上で、 今後20年間の地域の世代交代の進展を予測した。

※指標を変えれば、マーケティングもできます。子どもが多い地域→お菓子が売 れやすい、1人暮らしが多い地域→カット野菜が売れやすい・・・など。

2008.9.2作成 政策・メディア研究科後期博士課程3年 大島英幹

Indexにもどる

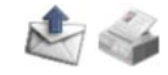

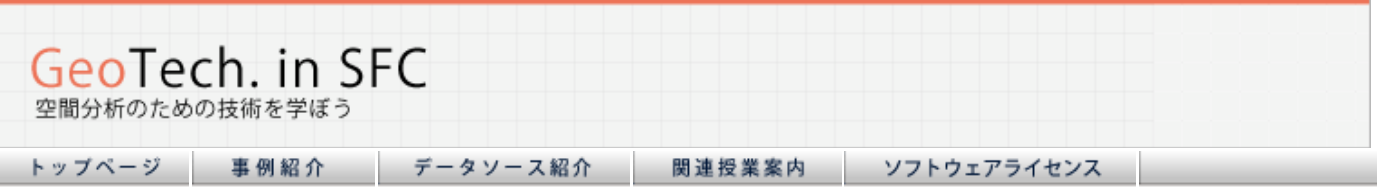

# 土地被覆に関する論文

<mark>タイトル ランドサットTM熱画像による輝度温度と地上気温との関係の分</mark><br>タイトル <u>析</u>

- 
- 著者 厳網林・三上岳彦
- 研究室 厳研究室
- 発行年 2002
- 掲載誌 地学雑誌
- 巻号 111(5)
- pp. 695-710
- 発行者 東京地学協会
- 入手方法 ここ

要旨

ランドサットTM熱画像と同時地上観測を用いて,気象条件,観測時軌集計距 離,データ処理の観点から体系的に分析した結果,冬季における気温と輝度温 度について次のことを明らかにした。

(1)TM熱画像による輝度温度と気温は異なる物理量であるが,静穏な夜間に 撮影されたランドサットTM熱画像が放射率補正によって気温との間に0.9とい う高い相関係数を示すことを確認した。

(2)気温・輝度温度の相関は集計距離(-画像解像度)によって変わることが確 認できた。東京のような都市構造では600mで最大を示すことを明らかにした。 (3)最大の相関を示した衛星画像と気温から回帰式を求め,東京の詳細な気 温分布図を作成した。それにより衛星熱画像を用いて都市気温ヒートアイラ ンドを従来にない空間解像度で捉えることができることを再確認した。

- タイトル 小流域を単位とした森林分布の評価手法とその適用
- 著者 小林優介・福井弘道・石川幹子
- 研究室 福井研究室
- 発行年 2001
- 掲載誌 日本都市計画学会学術研究論文集
- 巻号 36
- pp. 271-276
- 発行者 日本都市計画学会
- 入手方法 SFCメディアセンター2階和雑誌「都市計画. 別冊, 都市計画論文 集」

要旨

都市近郊における丘陵地の森林分布状況を評価するため小流域を単位とす る評価手法の提案と実証分析を行った。 まず、傾斜区分に基づく地形グループの設定を行った。そして、小流域ごとの 森林の連続性を評価するために、細密メッシュ適応型の流域森林連続度指 数を設定した。この指数と森林面積割合との相関を分析することにより6つの 森林分布グループに分類することができた。これにより従来別々に論じられて

ユーザメニュー アカウント情報 アカウント編集 イベント通知機能 ログアウト 受信箱 管理者メニュー

きた森林の面積割合と森林の連続性という森林分布の特徴を、森林分布グ ループを用いることで小流域を単位として評価することが可能となった。 次に地形グループと森林分布グループとの相関を特化度という指標を用いる ことにより、時系列分析を行い、都市近郊における森林分布の変遷の特性を 明らかにし、更に都市計画に基づく法適用との関連について実証分析を行っ た。

この結果、森林分布の状況が地形的要因により大きく影響を受けていること が明らかになった。また、森林分布は市街化調整区域割合に大きく影響を受 けていることを明らかにすることができた。

タイトル 淡路島における江戸時代後期の林野の分布と昭和時代との比 較

- 著者 一ノ瀬友博・伊藤休一
- 
- 研究室 一ノ瀬研究室
- 発行年 2007
- 掲載誌 農村計画学会誌
- 巻号 26
- pp. 203-208
- 発行者 農村計画学会
- 入手方法 SFCメディアセンター2階和雑誌

#### 要旨

徳島藩作製の分間郡図を用いて.江戸時代後期の林野の分布を把握し,昭和 時代後期の樹林との比較を試みた。江戸時代後期の林野と昭和時代後期の 樹林が総量ではほとんど変わっていないことが分かり、林野の分布は、傾斜 と標高に強く影響を受けていたことを明らかにできた。

2008.9.1作成 政策・メディア研究科後期博士課程3年 大島英幹

Indexにもどる

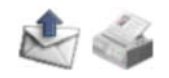

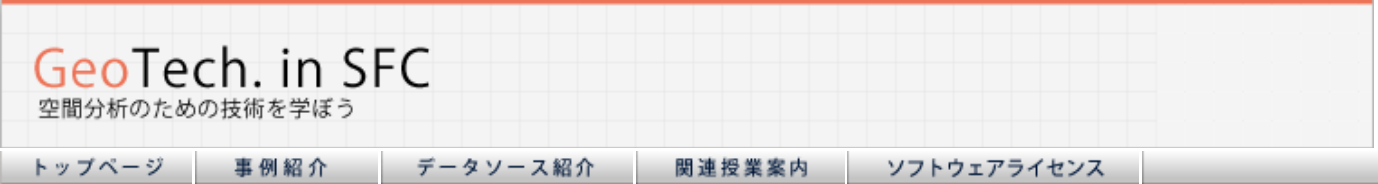

# 生物多様性に関する論文

タイト 緑地と周辺の土地利用が越冬期の鳥類の分布に及ぼす影響につい ル てー都市域における生態的ネットワーク構築に向けてー 著者 一ノ瀬友博 研究 <sup>オチ</sup>・ーノ瀬研究室<br>|<u>室</u> 発行 <sup>モ1丁</sup> 2003<br>年 掲載 <sup>旬戰</sup> 日本都市計画学会学術研究論文集<br>**誌** 巻号 38 pp. 625-630 発行  $\texttt{H}^{\texttt{f1}}$  日本都市計画学会 入手 方法 SFCメディアセンター2階和雑誌「都市計画. 別冊, 都市計画論文集」

要旨

ユーザメニュー

主に列状の緑地と島状の緑地、周辺の土地利用に着目し、我が国の都市域 において生態的ネットワークを構築する手法を確立するための基礎的な研 究として、鳥類の分布との関係を明らかにすることを試みた。

アカウント情報 アカウント編集 イベント通知機能 ログアウト 受信箱 管理者メニュー

タイト 公園緑地における鳥類の出現状況と公園緑地の植生及び周辺土地 ル 利用との関係に関する研究-都市域における生態的ネットワーク計 画構築のための基礎的研究-

- 著者 一ノ瀬友博
- **研究**<br>「室」一ノ瀬研究室

- 発行 <sup>年</sup> <sup>2002</sup>
- 掲載 <sup>旬戰</sup> 日本都市計画学会学術研究論文集
- 巻号 37
- pp. 919-924
- 発行 <sup>πtT</sup> 日本都市計画学会<br>**者**

入手

方法 SFCメディアセンター2階和雑誌「都市計画. 別冊, 都市計画論文集」

要旨

野外調査のデータに基づき生物の生息環境を評価し、より効率的な生態的 ネットワークを構築するための基礎研究として、生態系の栄養段階で高い位 置を占め一般市民にもなじみがある鳥類を対象として、公園緑地における鳥

類の出現状況と出現場所の植生及び周辺の土地利用との関係を明らかにし た。

- タイトル ビオトープタイプの組成とカエル類生息からみた小流域の評価手法 に関する研究
- 著者 片桐由希子、大澤啓志、山下英也、石川幹子

研究室 石川研究室

発行年 2006

掲載誌 ランドスケープ研究

- 巻号 69巻5号
- pp. 785-788
- 発行者 発行者
- 入手方
- .ㅜソ http://www.jstage.jst.go.jp/article/jila/69/5/785/\_pdf/-char/ja/

#### 要旨

小流域のフレームにおける生物生息環境の評価についての知見を得ること を日的とし.BT組成によるカエル類の生息可能性評価手法の開発,評価と小 流域の環境特性に基づく緑地環境マネジメントの指針の考察を,鎌倉市域を 対象にヤマアカガエル,シュレ-ゲルアオガエルを指標生物として行った。

タイトル 鎌倉市を事例とした市域スケールでのビオトープ地図の作成

- 著者 大澤啓志、山下英也、森さつき、石川幹子
- 研究室 石川研究室
- 発行年 2004
- 掲載誌 ランドスケープ研究
- 巻号 第67巻5号
- pp. 581-586
- 発行者 日本造園学会

入手方 ·ナノ http://www.jstage.jst.go.jp/article/jila/67/5/581/\_pdf/-char/ja/

要旨

先鞭であるドイツの方法を踏軸しつつも,日本的な自然特性を考慮して鎌倉 市を事例に市城レベルのビオトープ地図の作成を試みた。その結果.選択的 および包括的ビオトープ地図の両長所を持たせ, 1枚のビオト-プ地図を作成 できることが示された。

2008.9.1作成 政策・メディア研究科後期博士課程3年 大島英幹

#### Indexにもどる

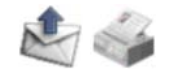

#### その他のArcGIS分析事例

緑地計画

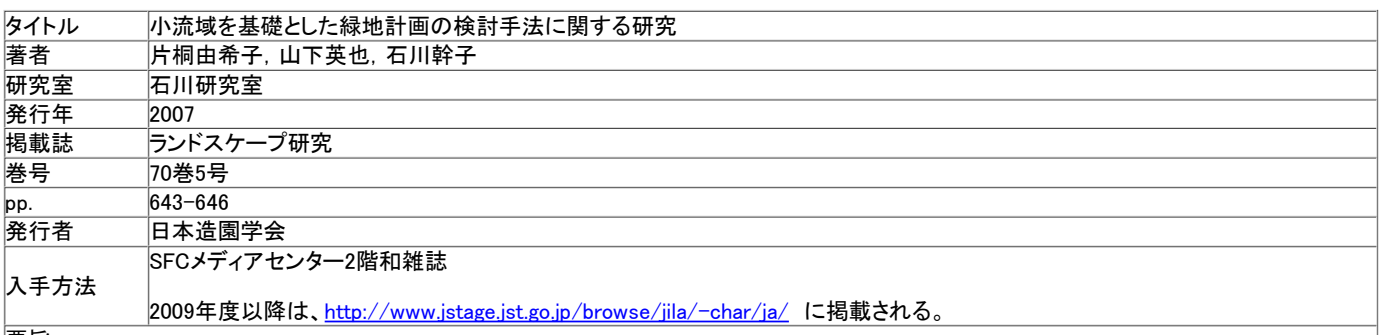

要旨

小流域を基礎とた地域環境の保全・回復の展開に向けた知見を得ることをEl的とし、横浜市域を対象に緑他保全施策の違いによる緑地環境の 変化を雨水浸透量を指標として定量的に示し、現行の緑地保全施策の効果と今後の課題こついて分析した。

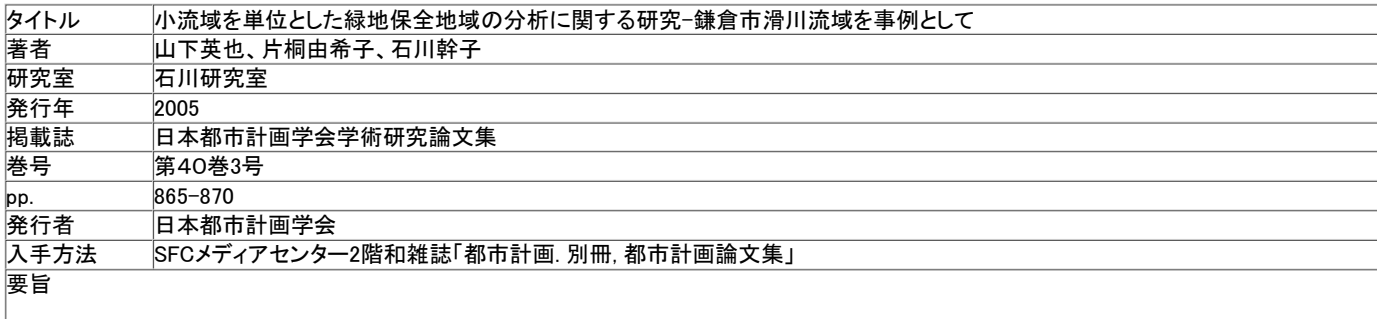

古都鎌倉の滑川流域を対象とした本研究では、2つの視点から研究を行った。

一つは、今後の都市環境計画の基本となる「緑の基本計画」の精度に対応する詳細なスケールにおいて、分析単位としての小流域の設定、小 流域を単位とする環境類型化による環境特性の把握に関するプロセスの提案と実証を行った。

二つ目には、古都の環境を維持する法規制の適用状況と緑地の保全の実態を時間軸を取り入れて検証した。

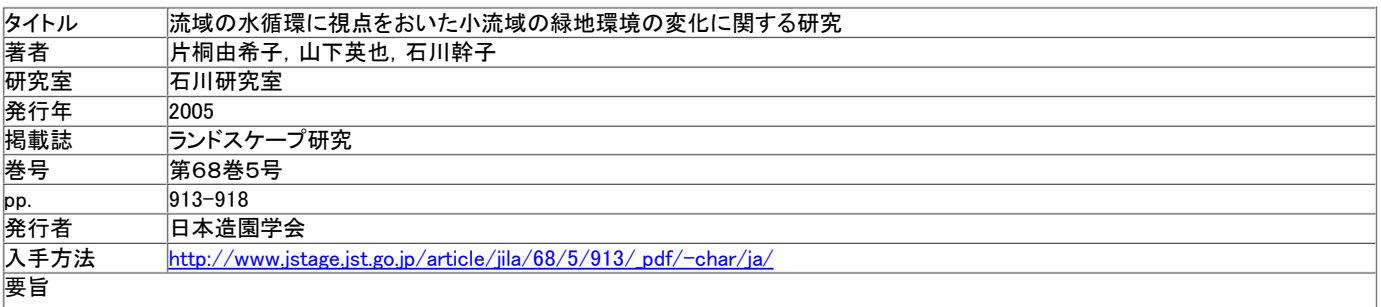

GlSを用いて詳細なスケールにおける緑地環境の評価単位として小流域を設定し.時系列による士地利用の変遷を踏まえた類型化により小流域 の環境特性を把握し. さらに雨水浸透機能を指標とLて定量化することで.水循環の視点から都市の緑地環境の現況と課題を明らかにした.

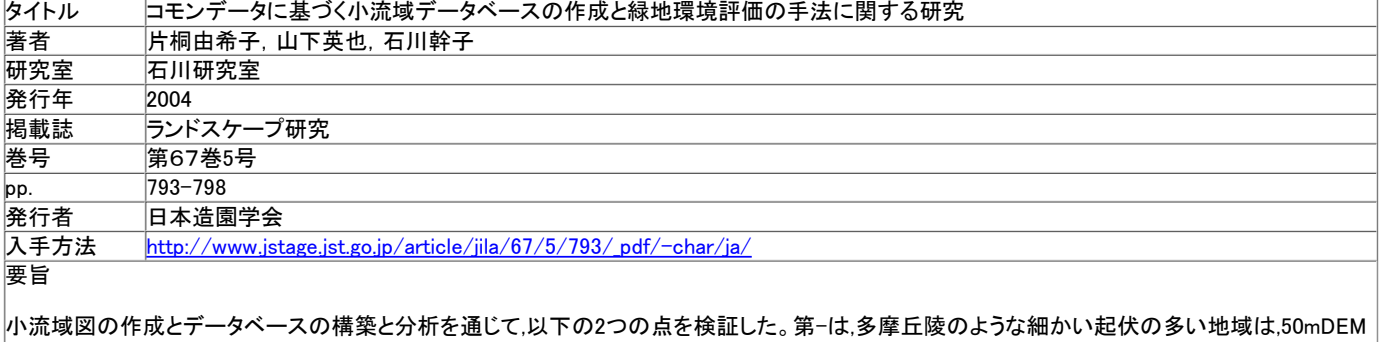

に基づいて再現性のある小流域図の作成が可能であること,第二に, この小流域図が,都市計画基礎調査の精度(1/2.500)のデータに基づいた地 区レベルの地域分析の枠組みとして有効なことである。

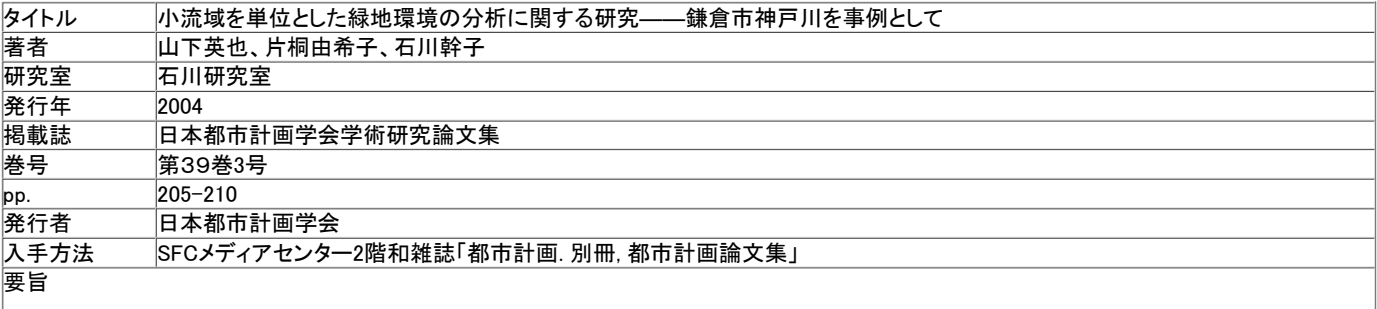

今後の都市環境計画の基本となる「緑の基本計画」の精度に対応する詳細なスケールにおいて、緑地環境評価の単位として小流域を採用し、 GIS を用いて、小流域設定の手法の開発、小流域の類型化、類型化された小流域の環境特性の量的・質的把握、を行った。

#### その他のArcGIS分析事例

#### 景観

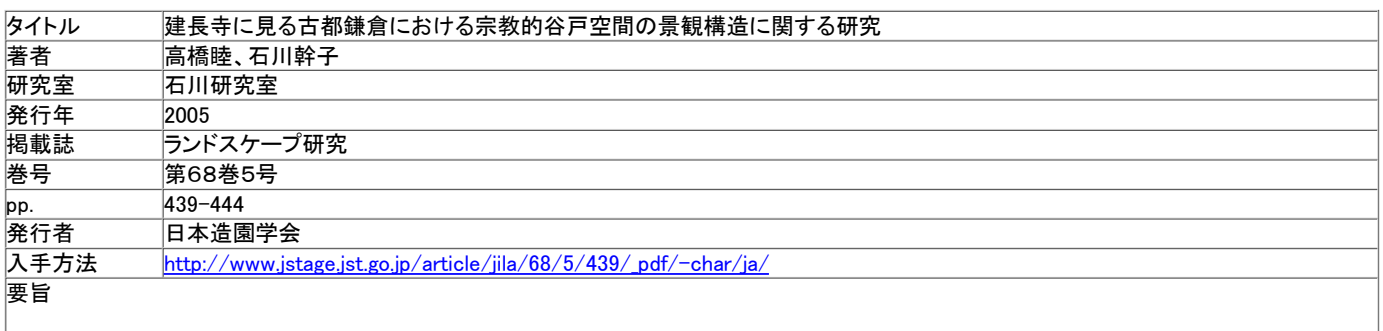

鎌倉の谷戸の多くを占める社寺と宅地が混在:している谷戸のうち、建長寺の谷戸には6つの景観構造があることを明らかにした。

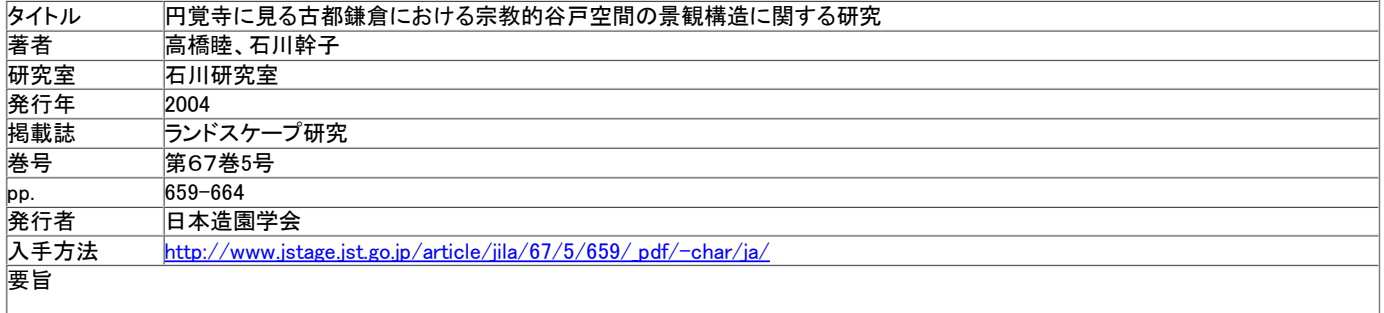

鎌倉における谷戸を抽出し、その特性を明らかにした上で、その中でも特徴的な宗教的な谷戸に着目して、古都鎌倉における、寺を中心とした 谷戸空間の景観構造を明らかとした。

#### その他のArcGIS分析事例

高齢化

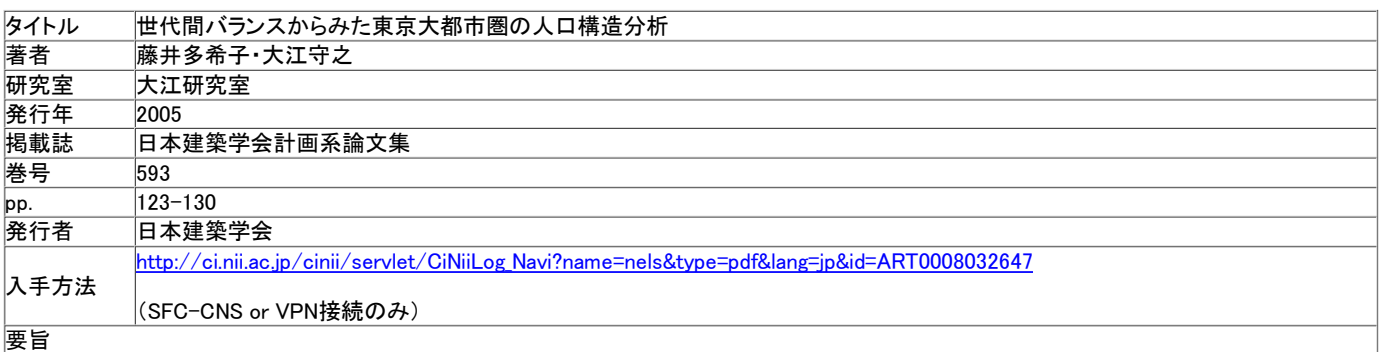

本研究は、高度経済成長期に東京大都市圏に流入してきた第1世代(1931-35年生コーホート)とその子世代である第2世代(1954-65年生まれ コーホート)に着目し、人口の世代間バランスという観点から地域構造を分析したものである。分析には世代間バランス係数(GBI)という新たに開 発した指標を用い、1980年と2000年の2時点におけるGBIにより東京大都市圏の市区町を分類した。また、小地域でのGBl分析により市街地特性 と人口の世代間バランスとの関連性を考察した。

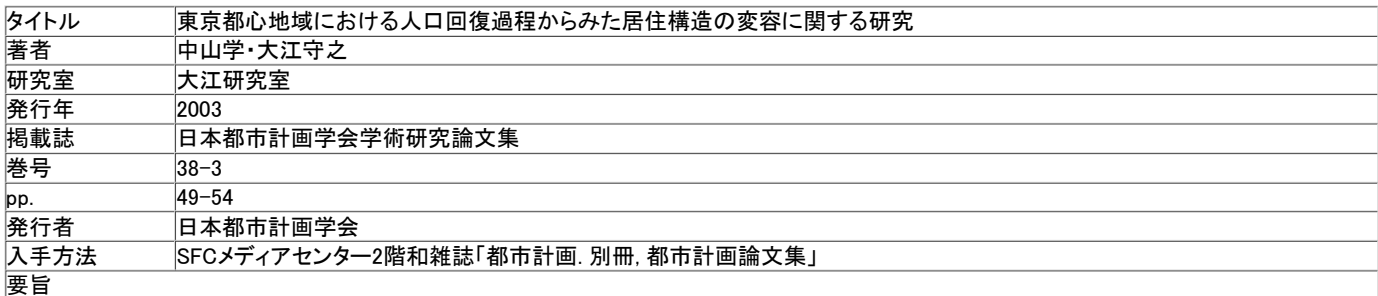

本研究は、都心地域の人口回復の正確な実態把握を行うとともに、その居住構造の変容との関連性を分析し、以下のような知見を得た。

第1に、区単位のデータによる分析から以下の点が明らかになった。1990 年代後半の人口増加を居住する住宅の所有関係からみると、持家、 民営借家世帯がほとんど同じ水準で増加している。分譲マンションの一部が賃貸化しているとしても、都心の人口回復は分譲マンションのみに よっているのではない。持家では増加の大半が6F 以上高層共同住宅を占め、民営借家も中高層共同住宅が大半を占めており、規制緩和によ る土地利用の高度化が人口回復を牽引したことは確かである。しかし、持家による増加人口の過半、民営借家による増加のほとんどが単独世 帯よっており、人口回復は都心自治体が望んでいるようなファミリー世帯の増加には結びついていない。ただ、1990 年代前半と比較すると、ファ ミリー世帯の減少が食い止められていることは指摘できる。

第2に、町丁単位での人口動向をみると、全町丁の約半数で人口増加が起きており、特定地区での人口増加に牽引されているのではないこと がわかる。また、分譲マンション供給とも緩やかな相関がある。逆に分譲マンション供給がなかった町丁で合計13,500 人の人口増加があった点 も注目される。この中から典型地区を取り上げ、ケースステディを行った結果、戸建ミニ開発が顕著な増加を見せていることが明らかとなった。

その他のArcGIS分析事例

失業率

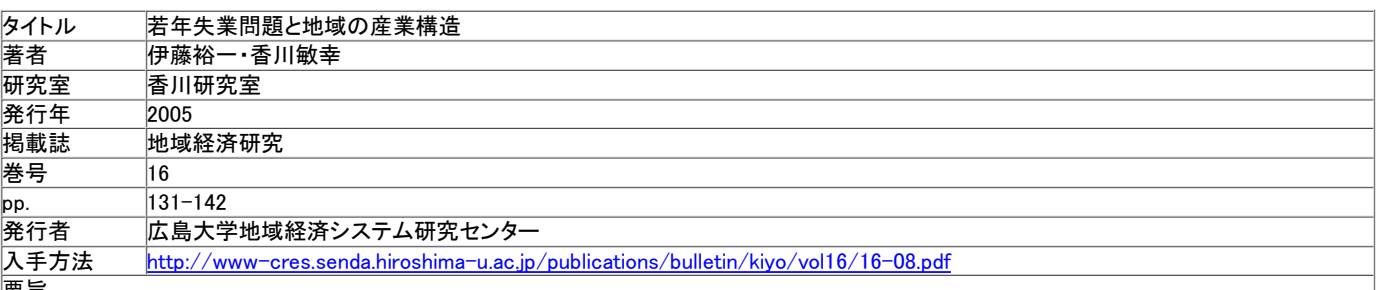

要旨

本研究は、若年層の失業を理解する上で、各都道府県の産業構造との関係に着目し、考察を行なったものである。また産業別の臨時雇の割合 にも着目した。

産業構造や年代別の失業率を都道府県別に正確に把握するために2000年の国勢調査に基づいて、それぞれの値を算出し、分析を行なった。 その結果分かったことは以下の通りである。

 1)東京都、神奈川県では失業者の中で若年者の占める割合は比較的少ないのに対し、茨城県や栃木県、福島県では全年代の失業率では 全国平均を下回っているのに、若年層だけみると全国平均を上回っていた。

 2)製造業が多い地域において失業が少ないという傾向、またサービス業、卸売・小売・飲食店業が多い地域において失業が多いという傾向が みられた。

3)臨時雇用と各年代の失業は常に正の相関を持っていたが、その傾向は特に若年層において顕著にみられた。

 本研究では、最後に政策面からの検討として、平成15年から実施されている省庁横断的な政策である「若者自立・挑戦プラン」について概要を まとめ、本研究結果から予想できる将来への示唆を示した。

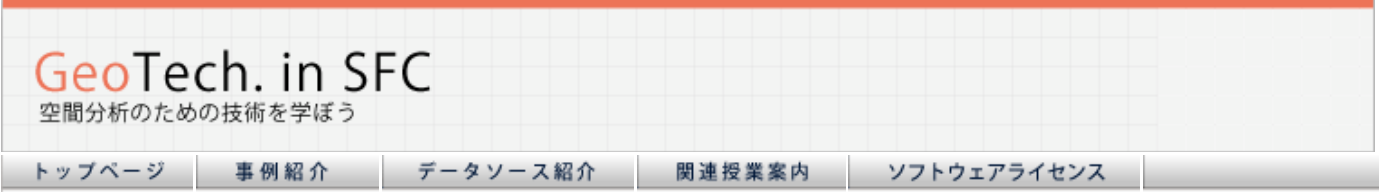

# データソースの紹介

#### 1 国内のデータ

本演習では,市区町村界,JR駅,鉄道を用いた分析例を紹介しましたが,国 内については,地理空間情報活用推進基本法(2007年施行)に基づいて、多く の機関が地理データの整備に努めています.

#### 基盤地図情報

国土地理院によって作成されたベクターデータです.旧数値地図(空間データ 基盤).都市計画区域を含む市区町村では1:2,500,全国については1:2,5000 が整備されています. ArcGISで利用可能な形式に変換するツール(基盤地図 情報ビューアー・コンバータ)も公開されています.

基盤地図情報ビューアー・コンバータでダウンロードしたファイルを開き、ツー ルメニューのコンバート>シェープファイルで変換します。ArcGIS9.3(2008年12 月下旬から1月にリリース予定)では、もっと簡単な変換ツールが付属するとの ことです.

#### 地図で見る統計(統計GIS)

総務省統計局によって運営されています(旧・統計GISプラザ).最新版の国勢 調査,事業所・企業調査の町丁目/1kmメッシュの集計データがダウンロード できます.集計表と一緒に,集計単位の境界ポリゴンをshp形式で提供されて いるので、ダウンロードしてすぐにArcGISで利用できます. 市区町村よりもさら に詳細な地域構造を分析したいときに利用してください.

#### 国土数値情報

国土交通省によって運営されています.道路・標高・土地利用など、国土基盤 に関する. 比較的小縮尺の地理データが公開されています.

JPGIS準拠データを選んでください。ArcGISで利用可能な形式に変換するツー ルも公開されています.

#### インターネットタウンページ

皆様ご存知のタウンページのインターネット版です.検索条件を送信すると, 該当する店舗,事業所などの住所が一覧表示されます.この一覧をCSV(コン マ区切り)形式に整備して,東京大学空間情報科学センターのCSVアドレス マッチングサービスに送信することで,住所に対応した座標情報が付加されま す.これによって,店舗の分布等に関するデータを,GISで利用することができ るようになります.

#### Geography Network Japan

衛星画像、道路、大気汚染、水質汚濁などのデータを、ESRIのサーバから ArcGISに取り込んで表示できます。WebページをInternet ExploreやFirefoxで ブラウズするのと同じ仕組みなので、編集はできませんが、とりあえず表示す

ユーザメニュー アカウント情報 アカウント編集 イベント通知機能

ログアウト

受信箱

管理者メニュー

るだけなら一番簡単な方法です.取り込み方はこちら。

### 海外のデータ

海外についても,多くの機関が地理データの整備に努めています.

#### Global Mapping

#### (地球地図)

世界各国の行政界・河川・道路・植生・土地利用などのデータです。最新版は 2006年版です。ただし、準備中の国も多いです(特に、日本の近隣)。ヨーロッ パは別組織で、EuroGlobalMapです。ArcGISでそのまま読めます。

#### Digital Chart of the World

世界各国の行政界・河川・道路などのデータです。1992年版ですが、全世界 揃っています。都市内部の道路や鉄道は不正確です(東海道新幹線が東京 駅ではなく渋谷駅から出発していたりします)。t00形式をダウンロードし、 ArcCatalogの「変換ツール」を利用して,shp形式に変換して利用してください。

#### GTOPO30

全世界をカバーする標高データで、緯度・経度30秒(約1km)のメッシュデータ です。ArcGISでそのまま読めます。

#### Geography Network

Japanの世界版です。取り込み方はこちらと同じですが、サーバのURLは http://www.geographynetwork.com/ です。

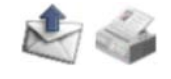

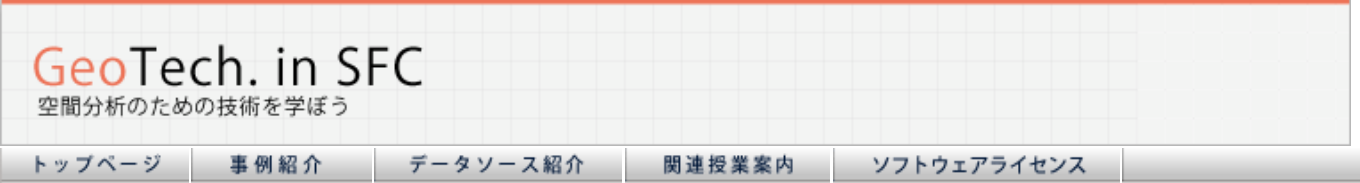

# GIS関連の授業科目

### GISの基礎

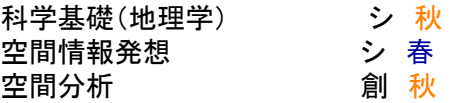

### 衛星画像解析(NDVIなど)

センシング技術ワークショップ シ 秋 環境センシング論

### 空間統計(クリギングなど)

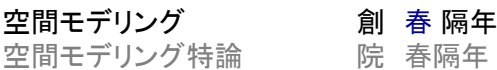

### 現地調査(GPSなど)

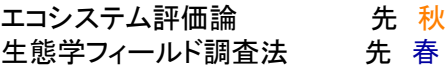

#### デジタルアース(Web GIS)

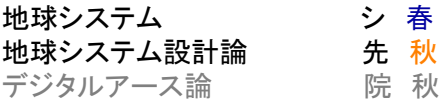

凡例

シ:シフト系科目 創:創造支援系科目 先:先端支援系科目 院:大学院科目 春:春学期 秋:秋学期

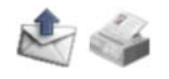

スレッド表示 古いものから 更新 投稿する 投稿された内容の著作権はコメントの投稿者に帰属します。

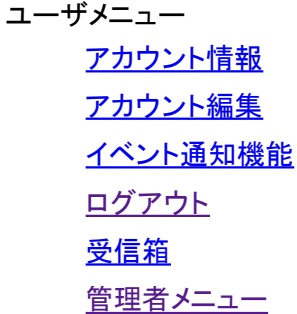

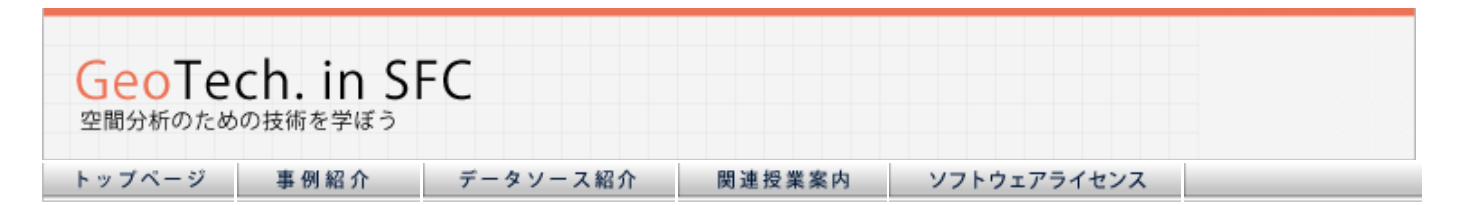

# ソフトウェアサイトライセンスの紹介

このページではSFCにおけるGISソフトウェア(ArcGIS, Erdas Imagine)の利用と 管理に関する情報を掲載しています.SFCの学生・教職員は,自分や研究室の コンピュータにGISソフトウェアをインストールできます. 以下の条件をよく読んだうえ,申請・インストールしてください.

### ArcGISとErdas Imagineとは?

詳細は以下のメーカーのページをご覧ください. ArcGIS概要 (ESRI Japanのページ)

ERDAS IMAGINE概要 (ESRI Japanのページ)

### 貸し出しに関する利用条件

#### インストール対象者と対象PC

- 教職員,研究員,学生
- 慶應義塾が所有・管理をするPC及び、専任・準専任教員と学生の個人 所有PC ユーザメニュー

※ただし、非常勤教職員,非常勤研究員の方の個人所有PCにはインストール できません. ※ライセンスの関係上, SFCのITCサーバに常時アクセスできないPCからは 利用できません.

#### ソフト利用可能者

教職員(非常勤講師も含む),研究員,学生

#### 対応OS

GISソフトが対応するすべてのプラットフォームとOS 2008年9月現在,両ソフトとも以下のOSに対応しています.

- Windows 2000 Professional
- Windows Server 2003
- Windows XP Home Edition, Professional Edition

ArcGISのみ,制限付きで以下のOSに対応しています.制限の詳細については, こちらをご覧ください(ESRI Japanのページ).

• Windows Vista Ultimate, Enterprise, Business, Home Premium

### インストールの方法

メディアセンター1F ITC窓口でインストールメディア(DVD-ROM)を貸し出して います. 利用申請書を持参してください. 詳細については窓口でお尋ねください.

アカウント情報 アカウント編集 イベント通知機能 ログアウト 受信箱 管理者メニュー

サポート

メーカーのサポートページを利用できます. ユーザーとログインは,こちらから. (SFC内からのみ閲覧可能) 質問や意見は, SFC GIS協議会(sfc-gis@yahoogroups.jp)にメールしてくださ い.

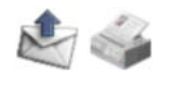